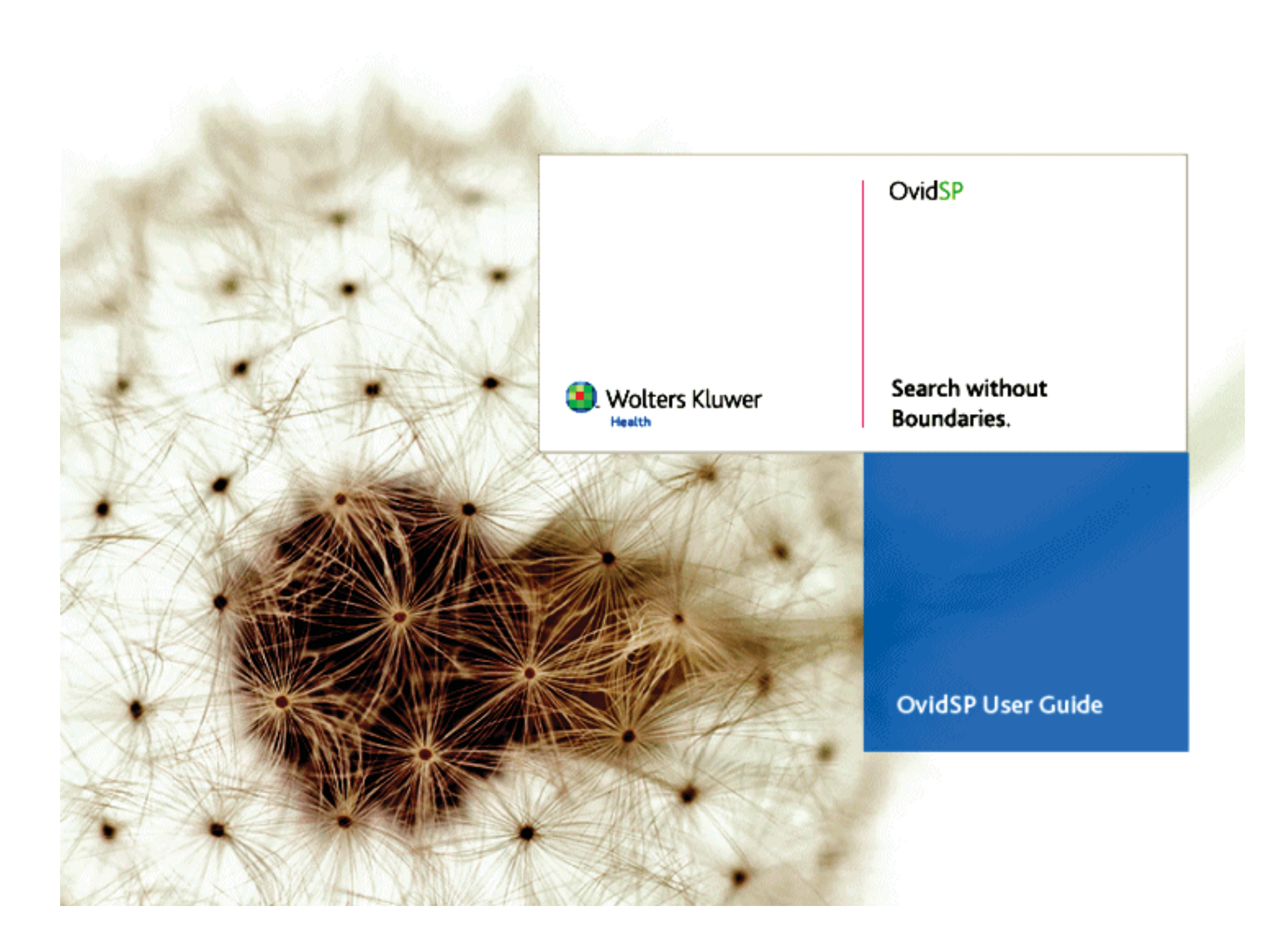

# **INDICE**

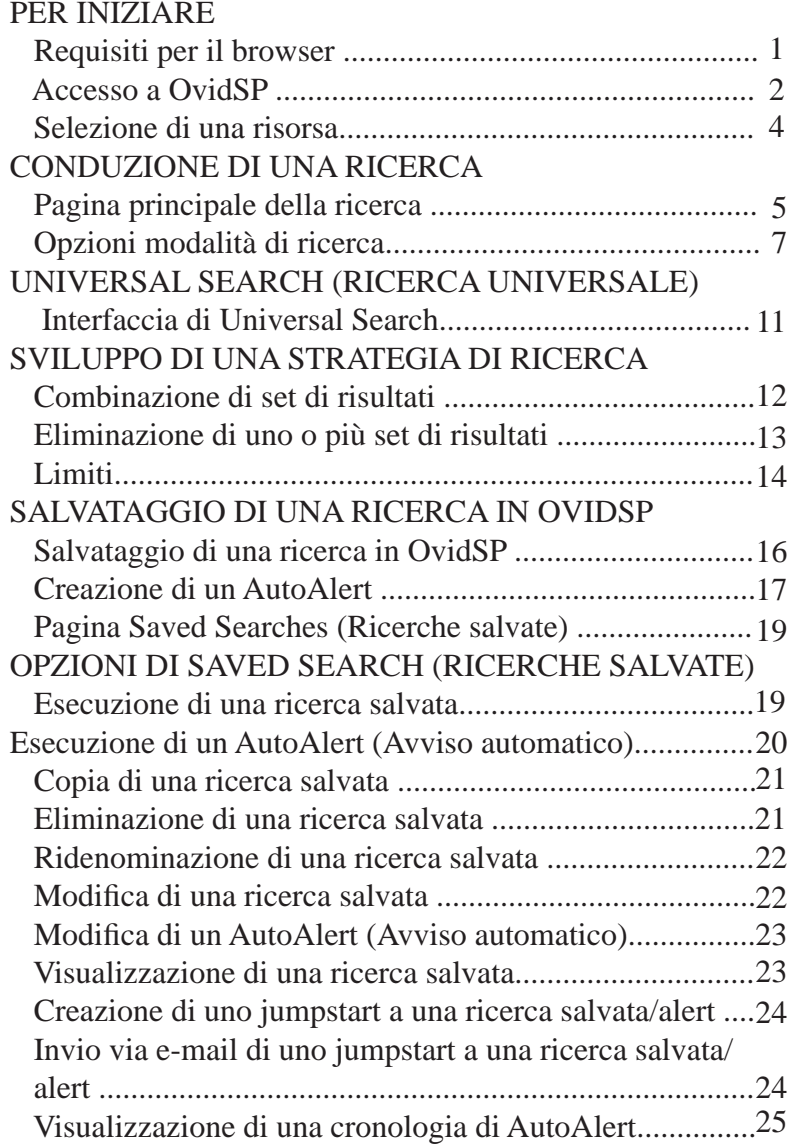

#### UTILIZZO DEI RECORD DI RISULTATI

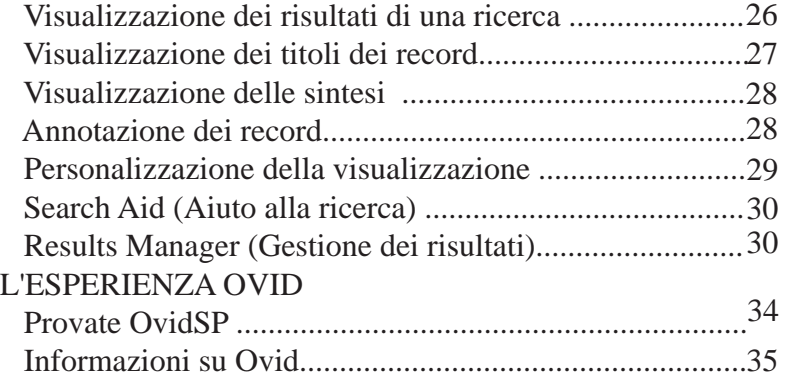

*Copyright © 2008 Wolters Kluwer Health/Ovid. Tutti i diritti riservati. Wolters Kluwer Health/Ovid e OvidSP sono marchi registrati. Le informazioni contenute in questo documento sono soggette a variazioni senza alcun preavviso. Non è consentito riprodurre alcuna parte del presente documento o trasmetterla in alcuna forma o con qualsiasi mezzo, elettronico o meccanico, incluse fotocopia, per qualsiasi scopo senza il permesso scritto di Wolters Kluwer Health/Ovid.* 

*Il presente documento è fornito esclusivamente a scopo informativo. Wolters Kluwer Health/Ovid non rilascia garanzie di alcun tipo in relazione al software OvidSP e al relativo prodotto OvidSP. Il software OvidSP è di esclusiva proprietà di Wolters Kluwer Health/Ovid ed è protetto dalle leggi statunitensi e internazionali in materia di copyright. L'uso del software è soggetto ai termini e alle condizioni stabilite nell'accordi di licenza in dotazione. L'installazione a livello locale o l'accesso al software online comporta l'accettazione dei termini dell'accordo di licenza.* 

# **REQUISITI DEL BROWSER**

Per accedere a OvidSP usare qualsiasi browser che supporti javascript, pop-up, mappe di immagini, grafica, moduli e tabelle.

o Internet Explorer 6 o superiore (IE 7 preferito)

o Firefox 2.x o superiore

o Netscape 8.0.2 o superiore. (Netscape 9.x preferito)

Per l'uso ottimale, si consiglia quanto segue:

o Attivare i pop-up blocker del browser per consentire o popup di http://ovidsp.ovid.com/.

o Installare il plug-in di Adobe Acrobat Reader per visualizzare i file PDF.

O Configurare il sistema usato in modo che permetta i formati di file video (.mpeg, .mov, .avi), audio (wav) e altri comuni formati di file multimediali.

o Impostare la risoluzione del monitor su un valore compreso tra 1024 x 768 e 1280 x 1024 pixel.

Per domande sulle impostazioni del browser, contattare il servizio di assistenza clienti all'indirizzo support@ovid.com.

# **ACCESSO OVIDSP**

Accedere a OvidSP dalla home page del proprio sito tramite l'URL di OvidSP fornito dall'amministratore del sito.

# *Collegamento a OvidSP*

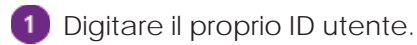

**2** Digitare la propria password.

Fare clic sul pulsante *Start OvidSP* (Avvia OvidSP).

### *Collegamento tramite Athens*

- Digitare il proprio nome utente.
- **2** Digitare la propria password.
- Fare clic sul collegamento *Login* (Accesso).

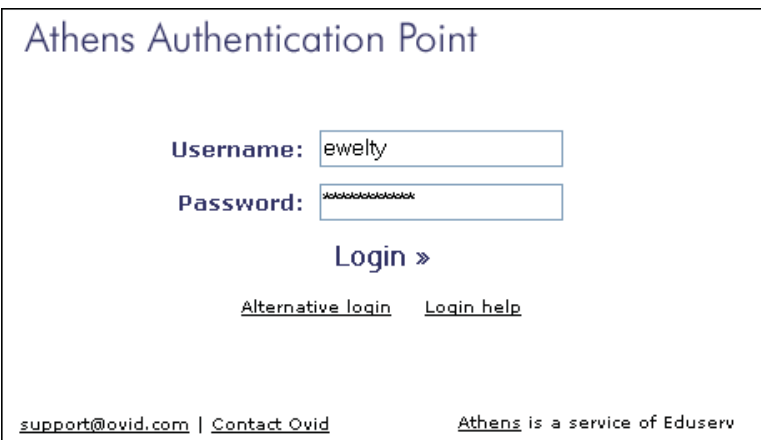

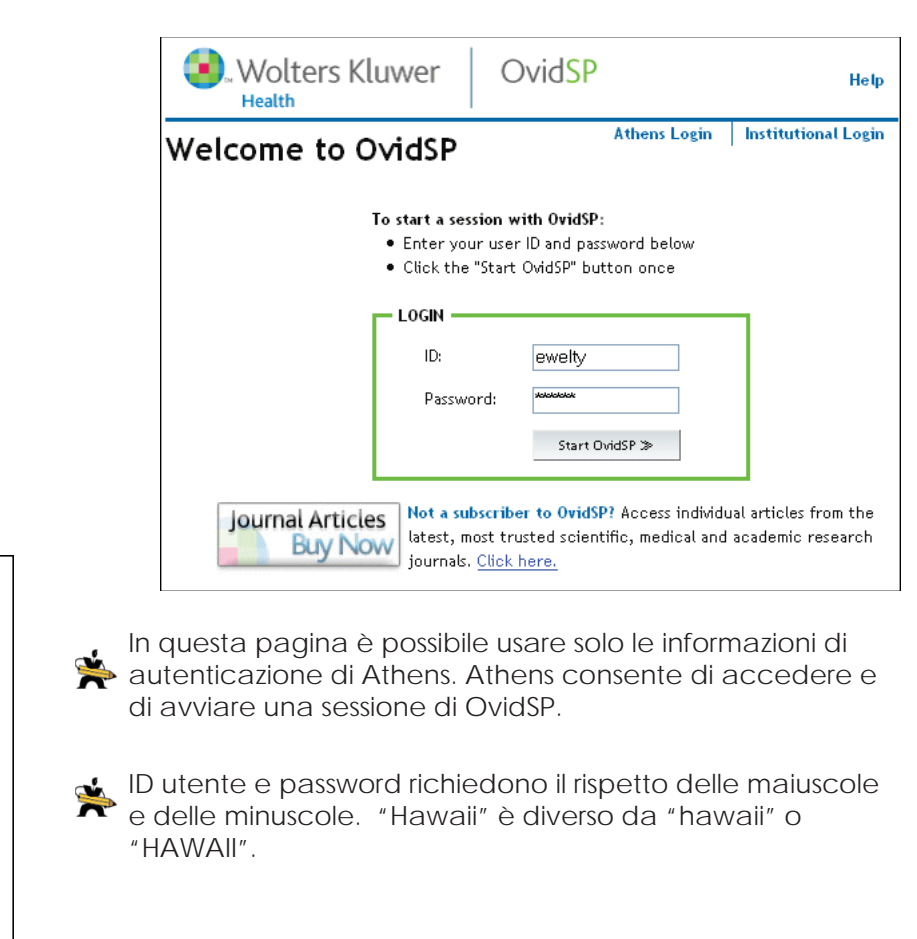

### *Collegamento tramite Shibboleth*

Fare clic sul collegamento *Institutional Login* (Accesso istituzionale) nella pagina *Login* (Accesso).

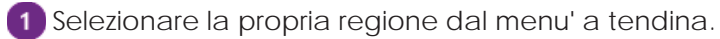

- Fare clic su *View All Supported Institutions*(Visualizza tutte le organizzazioni supportate) per visualizzare il menu a tendina delle organizzazioni.
- Scegliere la propria organizzazione.
- Fare clic sul collegamento *LogIn* (Accesso).

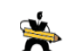

**Dopo aver fatto clic sul pulsante** *Sign In* (Registrazione) si apre la finestra di accesso a Shibboleth. Immettere il proprio nome utente e password da autenticare. Dopo l'autenticazione avviare la sessione.

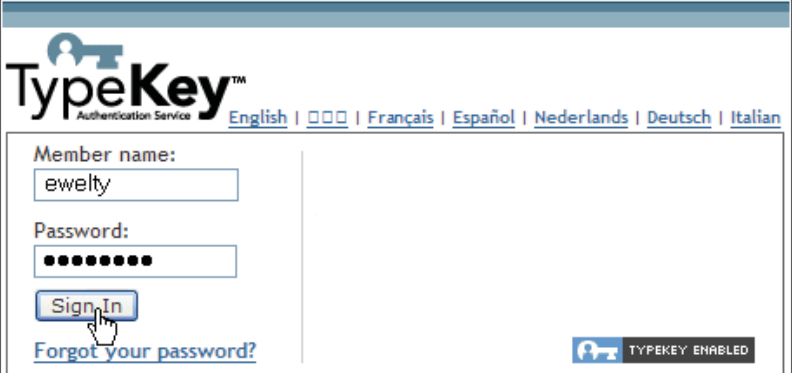

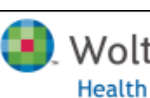

Wolters Kluwer | OvidSP

Help

# Institutional Login

You may be able to login to OvidSP by logging in at your institution.

UK Access Management Federation Please Select Your Region... UK Access Management Federation German Higher Education and Research French federation for higher education

#### **Go to Kingston University** Or View All Supported Institutions

**Please Choose Your Institution:** 

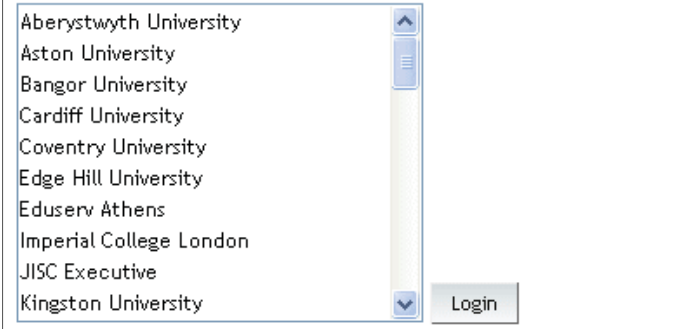

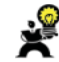

La finestra di accesso a Shibboleth varia da un'organizzazione a un'altra.

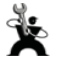

Per informazioni su Shibboleth contattare l'amministratore del sito.

# **SELEZIONE DI UNA RISORSA**

La pagina *Select a Database* (Selezione di una banca dati) contiene tutte le risorse alle quali il proprio sito è abbonato.

#### *Selezione di una singola risorsa*

o Fare clic sul nome o sul collegamento a una banca dati per avviare la ricerca da una singola risorsa.

#### *Ricerca di risorse*

**Noters Kluwer** 

Health

OvidSP

o Contrassegnare o selezionare una o più caselle corrispondenti a una o più risorse e fare clic sul pulsante *Open Selected Resources* (Apri risorse selezionate) per eseguire una ricerca da più risorse.

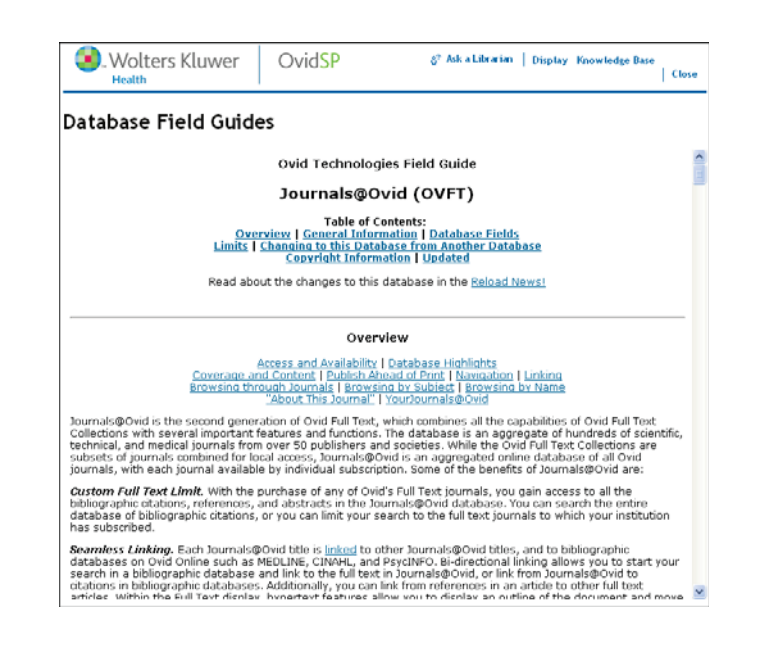

*4*

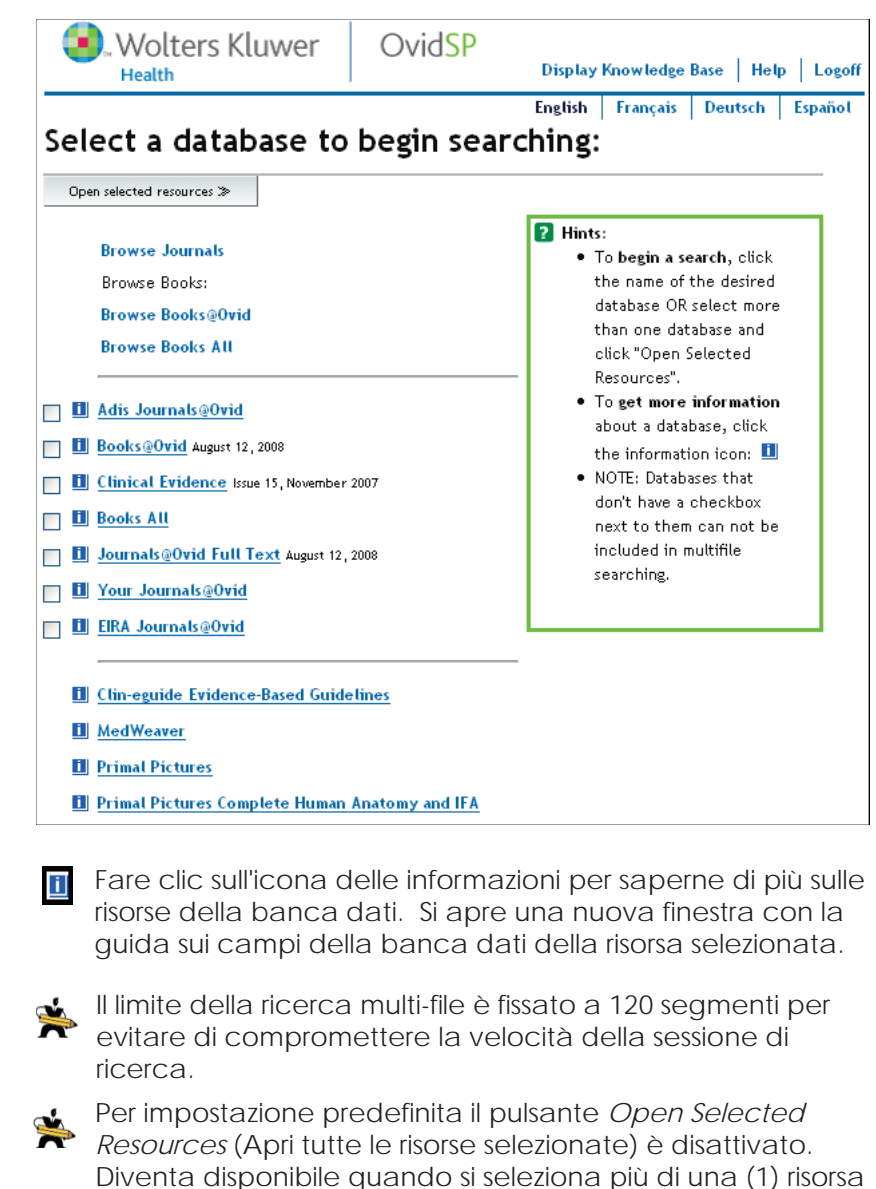

# **PAGINA DELLA RICERCA PRINCIPALE**

- **a** loculegamenti alle banche dati consentono di cambiare la banca dati in cui si esegue la ricerca, o di andare direttamente a Browse Books (Cerca testi)o Browse Journals (Cerca riviste).
- **Il menu principale** offre un raggruppamento logico delle voci di menu ovvero: *Database Field Guide (Guida ai campi della banca dati), Ask a Librarian (Interpella un bibliotecario), Help (Aiuto), Knowledge Base (Base dati), Nursing Practice Guide (Guida alla professione infermieristica) e Log Off (Scollegamento).*
- **Saved Search/Alerts** (Ricerca/Alert salvati) consente di accedere rapidamente alle ricerche e agli alert salvati senza lasciare questa finestra.
- **PayPerView Account** (Account PayPerView) consente di accedere direttamente agli account *PayPerView* dal *menu principale*.
- **View Cart** (Visualizza carrello) consente di visualizzare il contenuto del carrello.
- **Lingue disponibili** OvidSP è disponibile in inglese, tedesco, francese e spagnolo.
- **Search History** (Cronologia ricerca) contiene le ricerche più  $\mathbf{g}$ recenti, sia all'interno di una sezione che tra più sezioni.
- **Il pannello di ricerca** contiene tutti i tipi di ricerca disponibili e vari *limiti* per concentrare la ricerca su un aspetto specifico delle informazioni, filtrare i criteri e ridurre il numero di record contenuti nel set di risultati.
- **Search Aid** (Aiuto alla ricerca) mostra i termini usati per richiamare i record nella visualizzazione e offre strumenti utili per la ricerca.
- **Results Manager** (Gestione risultati) offre diverse sezioni per organizzare, visualizzare, stampare, salvare e inviare via e-mail uno o più risultati della ricerca.

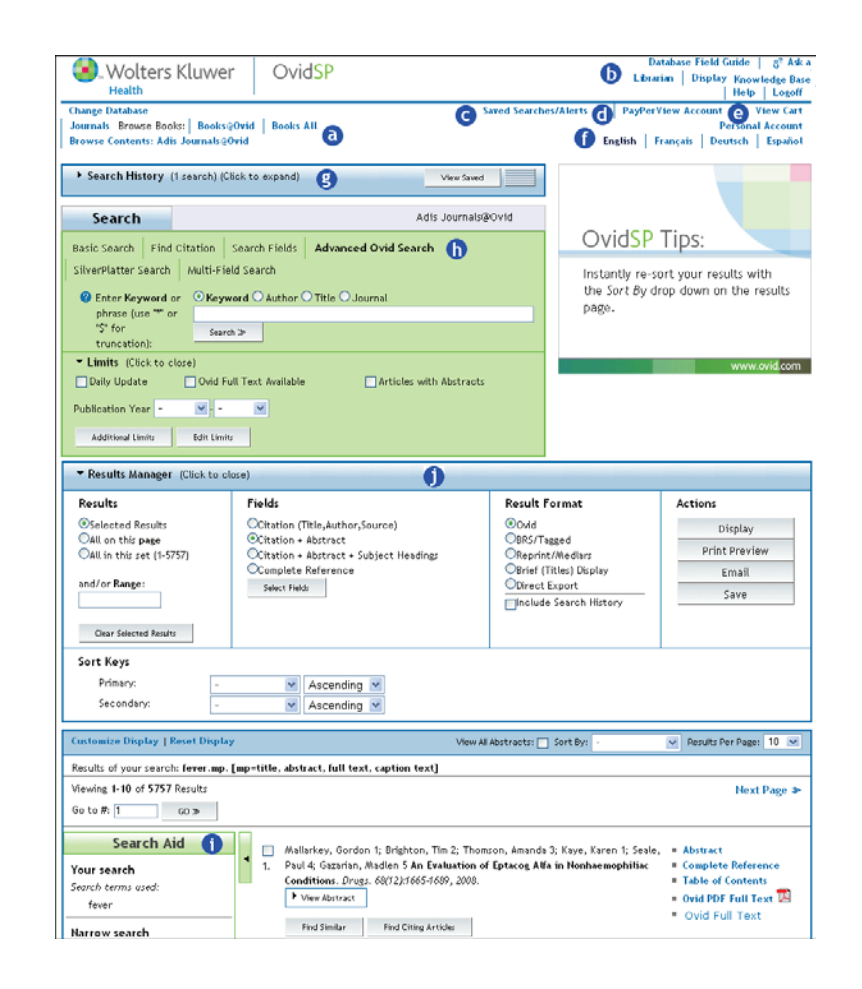

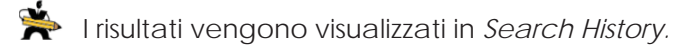

## *Avvio di una ricerca*

- $\blacksquare$ Selezionare una modalità di ricerca.
- Digitare un termine o un gruppo di termini.  $\left( 2\right)$
- Applicare uno o più limiti alla banca dati (opzionale).  $\left(3\right)$
- Fare clic sul pulsante *Search* (Cerca).

OvidSP 2.0 offre una schermata di ricerca personalizzata quando si è collegati all'account personale. Sopra la barra di ricerca all'interno della schermata vengono visualizzati automaticamente il proprio nome e cognome e il nome della propria organizzazione.

# *Opzioni della modalità di ricerca*

Scegliere una delle seguenti opzioni di ricerca:

1. Basic Search(Ricerca di base)

2. Advanced Search

- 5. Search Fields (Campi di ricerca) 6. Find Citation (Trova citazione)
- (Ricerca avanzata) 3. Multi-Field Search (Ricerca multicampo) 7. SilverPlatter Search

*Modalità di ricerca di base*

- 4. Search Tools (Strumenti di ricerca) (Ricerca SilverPlatter)
- Adis Journals@Ovid Search SilverPlatter Search Find Citation  $|$  Search Fields  $|$ **Advanced Ovid Search** Multi-Field Search **Basic Search** <sup>●</sup> Enter Keyword or © Keyword ○ Author ○ Title ○ Journal phrase (use "\*" or Search % "S" for truncation): ▼ Limits (Click to close) □ Daily Update Ovid Full Text Available Articles with Abstracts Publication Year ×  $\checkmark$ **Additional Limits Edit Limits** 
	-

Se si desidera cambiare la modalità di ricerca Digitare una domanda o un gruppo di parole in inglese.<br>
Digitare una domanda o un gruppo di parole in inglese.<br>
Digitare in inglesiall'amministratore del sito.

I risultati vengono visualizzati nella cronologia di ricerca.

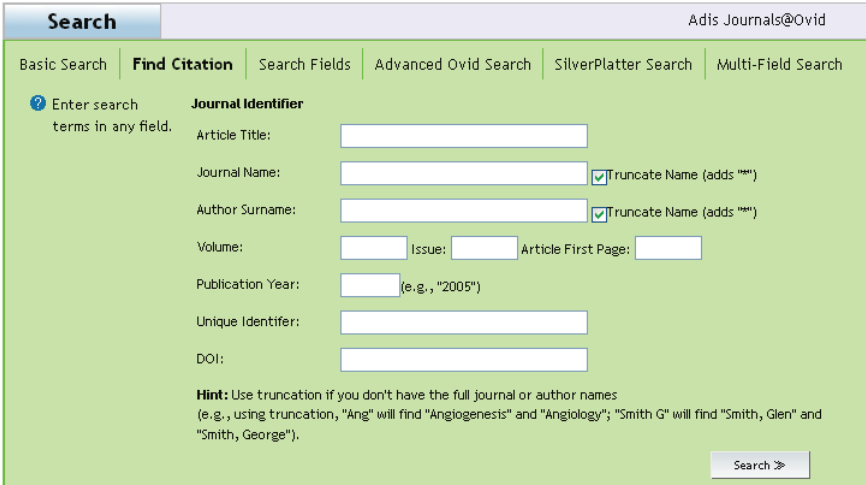

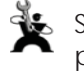

Aprire una pagina di limitazione di una ricerca con la **X** cronologia di ricerca attuale facendo clic sul pulsante

Selezionare *Basic Search* (Ricerca di base).

*Basic Search* (Ricerca di base) è la modalità di ricerca predefinita per OvidSP. Accetta interrogazioni nel linguaggio

naturale in qualsiasi risorsa: banche dati, riviste e testi.

Fare clic sul pulsante *Search* (Cerca).

*Additional Limits* (Ulteriori limiti).

Selezionare un set da restringere, quindi scegliere un limite per la banca data tra quelli disponibili.

Applicare uno o più limiti alla banca dati, se necessario.

# *Modalità Find Citation (Trova citazione)*

Inviare i dati definiti dai campi per richiamare le citazioni dell'articolo di una rivista.

Selezionare la modalità *Find Citation* (Trova citazione).

Immettere il maggior numero possibile di informazioni.

3 Fare clic sul pulsante Search (Cerca).

OvidSP richiama solo i record della citazione che

soddisfano i criteri e visualizza i risultati nella cronologia di ricerca.

. Wolters Kluwer OvidSP Health

# *Modalità Search Tools (Strumenti di ricerca)*

Per allargare la ricerca troncare ogni campo di *Find Citation* (Trova citazione). Digitare almeno tre caratteri seguiti dal simbolo \*.

Per richiamare i record di una citazione come ad esempio Anigostrongylus, Angiogenesis e Angle; digitare ang\* nel campo del titolo. Saranno richiamati tutti i record che iniziano con "ang".

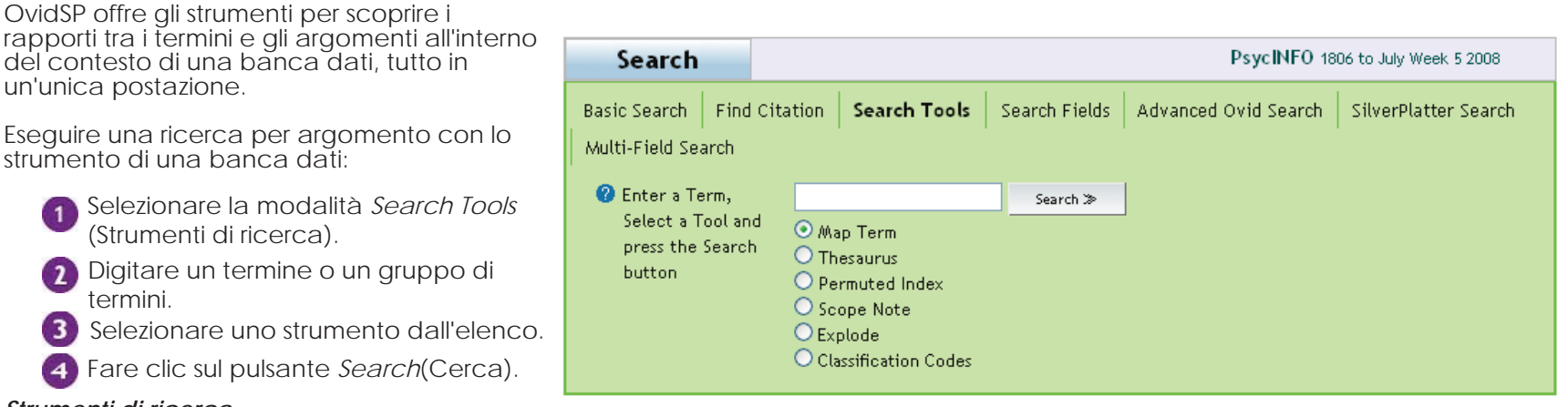

#### *Strumenti di ricerca*

**Map Term** (Associa termine) associa i termini ai concetti del vocabolario controllato di una banca dati.

**Tree** (Albero) visualizza un termine o un gruppo di termini all'interno di una struttura gerarchica di contesti basati sul vocabolario controllato di una banca dati.

**Thesaurus** (Tesauro) visualizza un termine o un gruppo di termini all'interno di una struttura gerarchica di titoli di argomenti organizzati in ordine alfabetico basati sul vocabolario controllato di una banca dati.

**Permuted Index** (Indice permutato) visualizza un termine formato da una sola parola all'interno di una struttura gerarchica di termini simili, correlati e usati al posto di quello dato basati sul vocabolario controllato di una banca dati.

**Scope Note** (Nota scopo) legge le informazioni sui termini indicizzati per aiutare l'utente a trovare ulteriori informazioni per la ricerca.

**Explode** (Esplodi) espande i risultati di una ricerca in modo da includere record di argomenti più ampi e altri argomenti correlati.

**Subheadings** (Sottotitoli) concentra la ricerca su un aspetto specifico del titolo di un argomento.

**Classification Codes** (Codici di classificazione) consulta una visualizzazione gerarchica di categorie di argomenti specifici di una banca dati organizzate a parti dai termini più ampi a quelli più specifici.

Trovare ulteriori argomenti utilizzando i diversi strumenti di ricerca. Tuttavia, gli strumenti disponibili variano da una banca dati a un'altra.

# *Modalità Search Fields (Campi di ricerca)*

Cercare i campi indicizzati di una risorsa utilizzando la modalità *Search Fields* (Campi di ricerca).

Applicare i criteri dei campi a una ricerca per limitare la ricerca a campi specifici.

Selezionare la modalità *Search Fields* (Campi di ricerca).

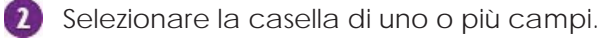

**3** Digitare un termine o un gruppo di termini.

Fare clic su *Search* (Cerca) o *Display Indexes*  $\overline{4}$ (Visualizza indici).

I risultati vengono visualizzati nella cronologia di ricerca se è stato selezionato il pulsante *Search* (Cerca).

Visualizzare le note sullo scopo facendo clic sul nome del campo.

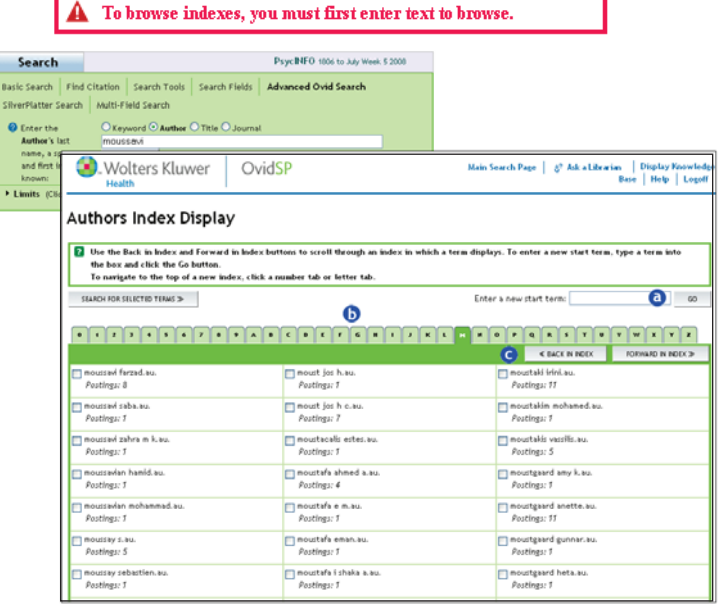

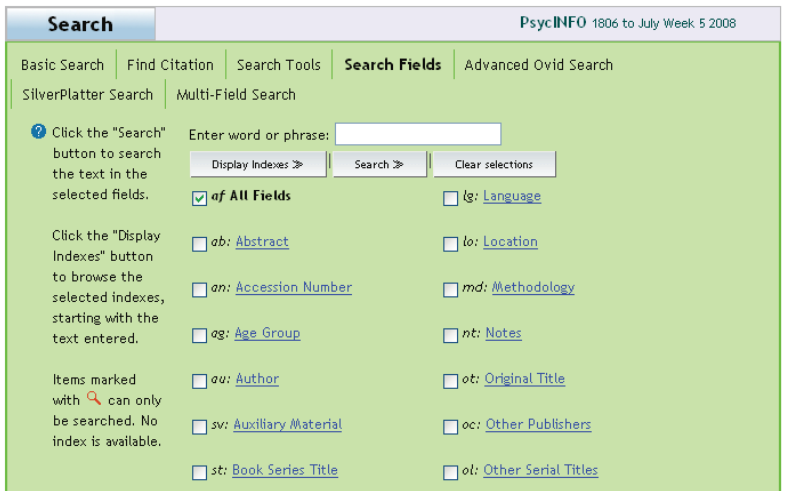

Selezionare una voce.

Fare clic sul pulsante *Search for Selected Terms* (Cerca termini selezionati).

Usare le seguenti opzioni di navigazione:

- Immettere direttamente un nuovo termine e fare  $\bf{c}$ clic su *GO* (Vai).
	- Usare le linguette con i numeri e le lettere dell'alfabeto.
- Usare i pulsanti *Forward* (Avanti) e*Back*  $\epsilon$ (Indietro).
- Se si usa il pulsante *Display Indexes* (Visualizza indici) i termini vengono visualizzati all'interno di un indice associato a un campo.

### *Modalità Advanced Ovid Search (Ricerca Ovid avanzata)*

Di seguito sono riportati i tipi di *ricerca Ovid avanzata*:

- 1. Keyword (Parola chiave) 2. Author (Autore)
	- 3. Title (Titolo)
		- 4. Journal (Rivista)

Per avviare una ricerca avanzata eseguire la procedura seguente:

Selezionare *Advanced Ovid Search* (Ricerca Ovid avanzata)

- <sup>2</sup> Selezionare un tipo di ricerca.
- Digitare un termine o un gruppo di termini da cercare. 3
- Selezionare *Universal Search* (Ricerca universale),  $\left( 4 \right)$ opzionale.
- Applicare uno o più *limiti* (opzionale).
- Fare clic sul pulsante *Search* (Cerca).  $\left( 6\right)$

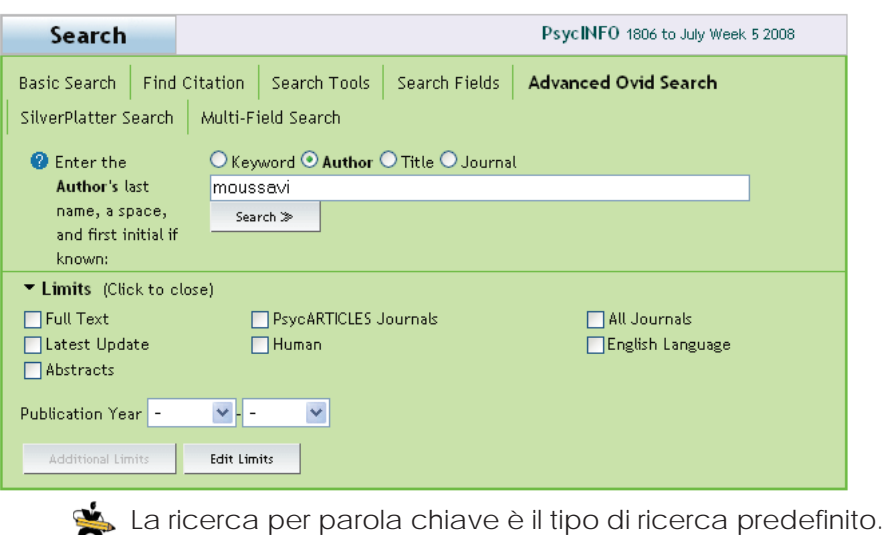

*Tipi di ricerca avanzata*

**Keyword** (Parola chiave) consente di usare \* e \$ per troncare una parola chiave o un gruppo di parole chiave da cercare.

**Author** (Autore) consente di immettere il cognome dell'autore, uno spazio e il nome (se noto).

**Title** (Titolo) cerca i titoli di record utilizzando una parola o un gruppo di parole.

**Journal** (Rivista) cerca un termine o un gruppo di termini in tutti i titoli della banca dati *Journals@Ovid*. OvidSP apre una schermata con un indice di riviste in corrispondenza del punto del termine immesso.

## *Modalità SilverPlatter Search (Ricerca SilverPlatter)*

Per eseguire una ricerca in modalità SilverPlatter eseguire la procedura seguente:

- Selezionare *SilverPlatter Search* (Ricerca SilverPlat- $\overline{1}$ ter).
- Digitare l'argomento o la domanda da cercare.  $\mathbf{2}$
- Applicare uno o più *limiti* (opzionale). 3
- Fare clic sul pulsante *Search* (Cerca).

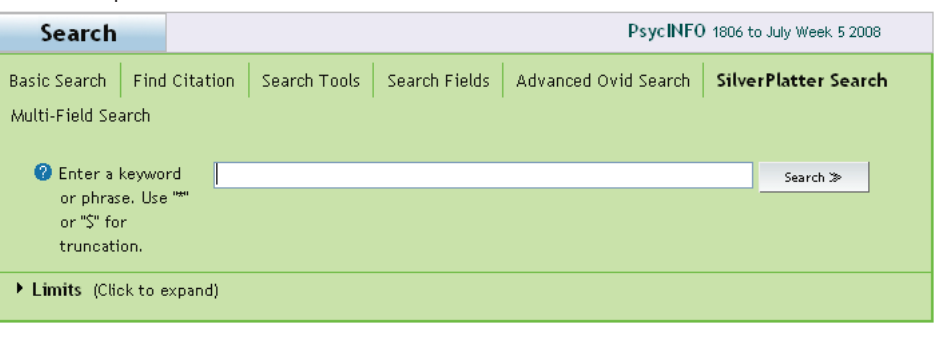

OvidSP cerca il termine nella banca dati e visualizza i risultati nella cro-**Anglesi Considera più termini alla stregua di una di una di una di una di una di una di una di una di una di una di una di una di una di una di u** 

# *Multi-Field Search (Ricerca multicampo)*

- Selezionare la modalità *Multi-Field Search*  $\left( 1\right)$ (Ricerca multicampo).
- Digitare un termine da cercare.  $\left( 2\right)$
- Selezionare u campo dal menu a tendina.  $\left(3\right)$
- Selezionare un operatore ("*AND*" o "*OR*").  $\left( 4 \right)$
- Immettere ulteriori termini da cercare e  $\sqrt{5}$ selezionare altri campi.
- Aggiungere ulteriori righe facendo clic sul pulsante *Add New Row* (Aggiungi nuova riga), opzionale.
- $\sqrt{7}$ Fare clic sul pulsante *Search* (Cerca).

# *Universal Search (Ricerca universale)*

L'obiettivo della ricerca universale di Ovid Universal è di consentire una ricerca su più piattaforme e generare risultati congiunti in un'unica interfaccia.

Eseguire la procedura seguente:

- Digitare un termine o un gruppo di termini da cercare.
- Selezionare l'opzione *Universal Search*   $\mathbf{L}$ (Ricerca universale).
- Fare clic sul pulsante *Search* (Cerca).

## *L'interfaccia della ricerca universale*

Ulteriori piattaforme di ricerca sono visualizzate nelle schede. È possibile configurare la scheda di ricerca che si desidera usare.

- Una ricerca universale può essere eseguita in modalità *Basic Search, Advanced Ovid* 
	- *Search,* e *SilverPlatter Search* selezionando l'opzione *Universal Search* quando si esegue una ricerca.

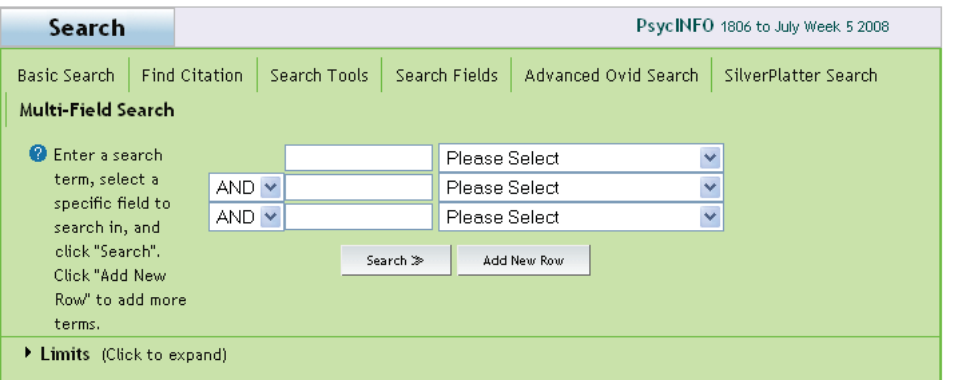

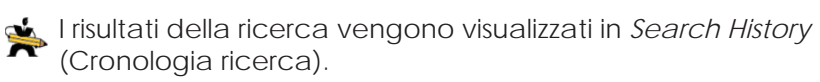

Usare il troncamento, i caratteri jolly, le parentesi, i trattini e gli  $\blacktriangleright$  operatori adj, and, near, not, or e with quando si esegue una ricerca.

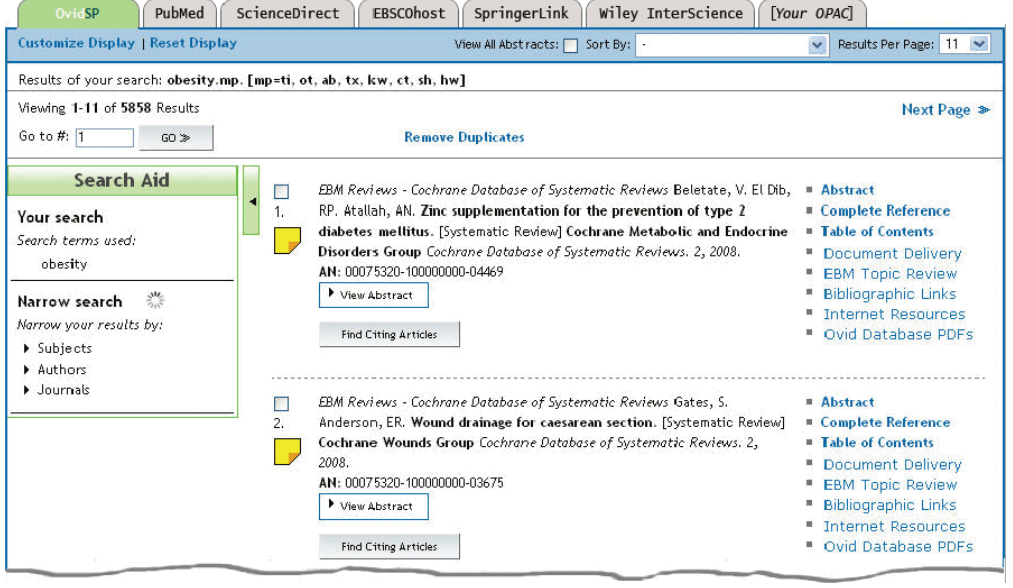

# **SVILUPPO DI UNA STRATEGIA DI RICERCA**

I risultati vengono visualizzati nella finestra *Search History* (Cronologia ricerca).

- **1** Digitare una voce da cercare.
- **Applicare ulteriori opzioni.**
- Applicare dei limiti, se lo si desidera o è necessario.
- Fare clic sul pulsante *Search* (Cerca).

Nella finestra *Search History* (Cronologia ricerca) è possibile eseguire le seguenti operazioni:

- 1. Combinare i set utilizzando *AND* e *OR*.
- 2. Eliminare o rimuovere uno o più set.
- 3. Salvare una ricerca.
- 4. Impostare un feed *RSS* da una strategia.
- 5. Salvare una ricerca in un *AutoAlert* (Avviso automatico).

# *Combinazione di set di risultati*

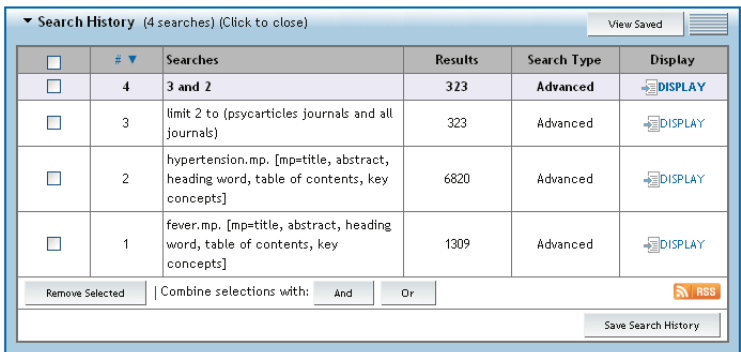

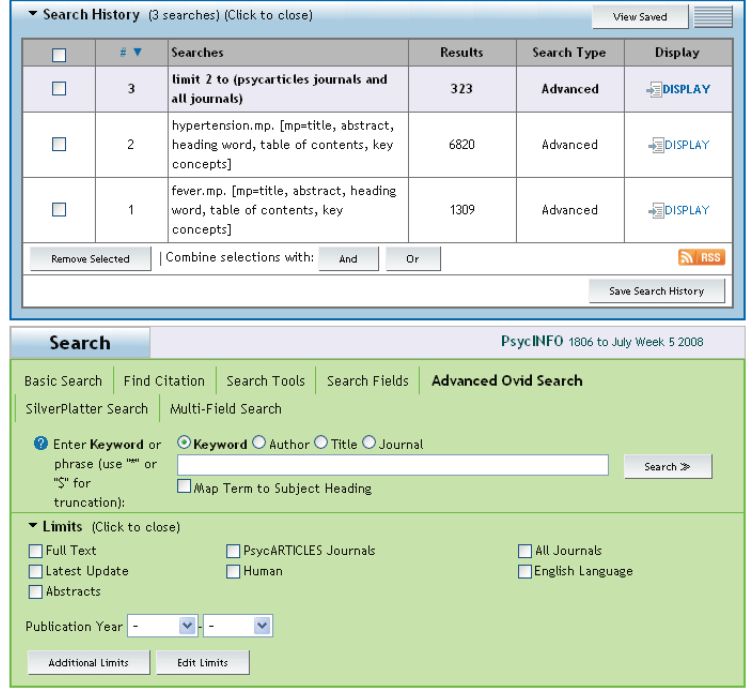

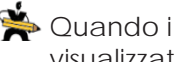

Quando i risultati salvati sono troppo lunghi, vengono visualizzati solo i set di risultati più recenti.

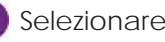

Selezionare la casella di testo dei set.

Fare clic su pulsante di combinazione delle selezioni *And o Or, come preferito.* 

#### **SVILUPPO DI UNA STRATEGIA DI RICERCA**

# *Eliminazione di uno o più set di risultati*

Se i risultati salvati diventano obsoleti, è possibile eliminarli per evitare di intasare la cronologia. È possibile selezionare ed eliminare voci specifiche una alla volta o eliminare l'intera cronologia di ricerca.

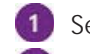

Selezionare uno o più voci.

Fare clic su *Remove Selected* (Rimuovi selezione).

Per cancellare l'intera cronologia di ricerca, selezionare la casella di controllo in alto e fare clic sul pulsante *Remove Selected* (Rimuovi selezione). Facendo clic sulla casella di controllo più in alto automatica si seleziona tutto.

I set eliminati non possono più essere recuperati.

# *Rimozione di record duplicati*

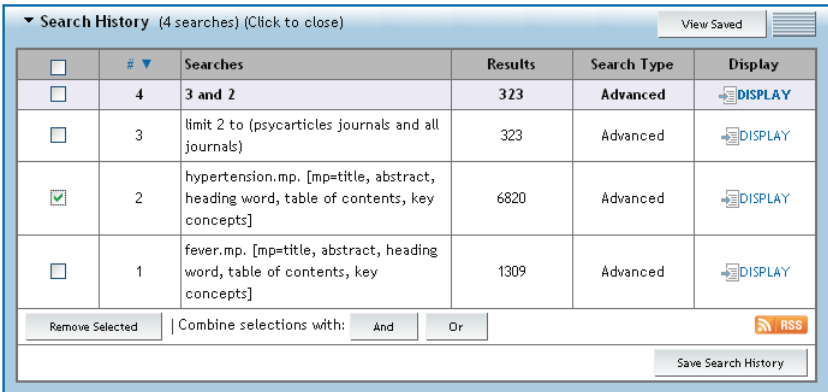

Per una sessione multifile possono essere record simili in più di una banca dati. Rimuovere le voci duplicate dalla cronologia di ricerca prima di visualizzare, salvare o stampare i risultati per evitare la duplicazione di tali risultati.

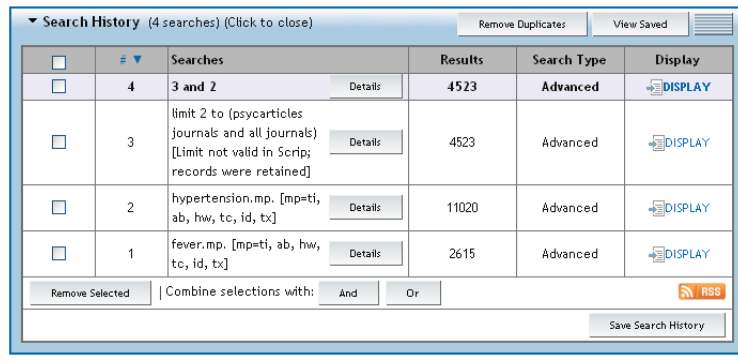

Fare clic su *Remove Duplicates* (Rimuovi duplicati).

Selezionare un set duplicato da eliminare.

Modificare le preferenze dei campi e/o della banca dati.  $\left(3\right)$ 

Fare clic sul pulsante *Continue* (Continua).

I set duplicati contenenti più di 6.000 record non possono essere eliminati.

Main Search Page | 82 Ask a Librarian Wolters Kluwer OvidSP Display Knowledge Base | Help | Logoff **Month Remove Duplicates** To Remove Duplicates: select a set to dedupe, edit your Deduping Preferences using the table below, then press the "Continue" button Sets which contain more than 6000 hits cannot be deduped. Continue > Select  $\mathbf{r}$ Searches Search Type **Results** 3 and 2 4523  $\sim$ Advanced  $\circ$ limit 2 to (psycerticles journals and all journals) [Limit not valid in  $\circ$  $\mathcal{L}$ 4523 Advanced Scrip; records were retained] hypertension.mp. [mp=ti, ab, hw, tc, id, tx] 11020 Advanced  $\circ$ fever.mp. [mp=ti, ab, hw, to, id, tx] 2615 Advanced **Edit Deduping Preferences Field Preferences Database Pre** Has Abstract 1. PsycINFC v Has Full Text  $\overline{\mathbf{v}}$ Has Index Terms 2. Scrip O No Field Preference **R** Hints . Use the Field and Database Preferences options to determine how the Ovid system will dedup your se . Select a single Field Preference. This Field Preference will be applied first in determining which results to kee which results to reject when duplicates are found. \* Rank the databases based on which result format you prefer. Your Database Preferences will be applied in the orde chosen, after your Field Preference criteria. . Once your set has been deduped, you will have an opportunity to review the duplicat

OvidSP elimina il duplicato di un set in base al campo, quindi in base alle preferenze del database. Trattiene i record che soddisfano i criteri ed elimina i record duplicati da altre fonti.

# **LIMITI DELLA BANCA DATI**

Applicare un limite per concentrare la ricerca su aspetti specifici delle informazioni. Filtrare i criteri per ridurre il numero di record in un set di risultati.

È possibile accedere alle opzioni sui limiti da due posizioni all'interno di OvidSP:

- o Limiti comuni dalla modalità *Basic Search* (Ricerca di base), o
- o Una serie completa di opzioni di limiti della banca dati dalla pagina *Limit a Search* (Limita una ricerca).

# *Limiti comuni della banca dati*

OvidSP consente di restringere le ricerche dalla modalità *Basic Search* (Ricerca di base) con una varietà di limiti della banca dati usati di frequente.

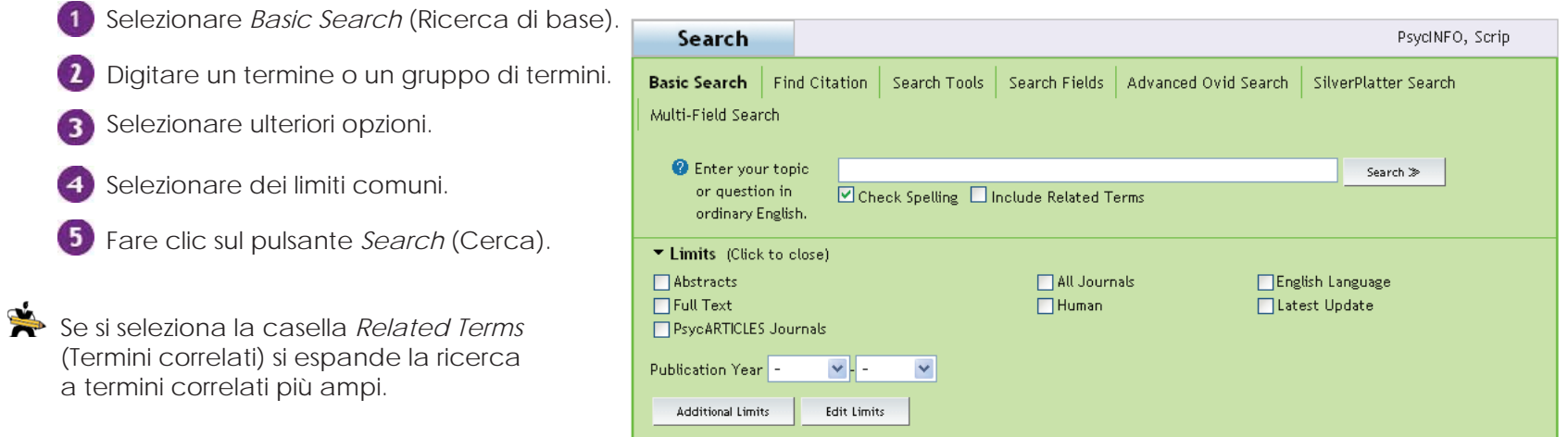

# *Limiti specifi ci della banca dati*

Per accedere a ulteriori limiti fare clic sul pulsante *Additional Limits* (Ulteriori limiti) dopo aver eseguito una ricerca iniziale. OvidSP apre la pagina *Limit a Search* (Limita una ricerca).

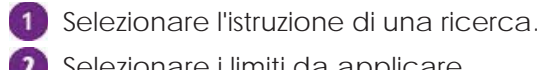

2 Selezionare i limiti da applicare.

Fare clic sul pulsante *Limit a Search* (Limita una ricerca).

OvidSP applica un limite all'istruzione della ricerca e visualizza i risultati nella cronologia di ricerca.

**Ovid Full Text eFull Text sono configurati e attivati** dall'amministratore del sito.

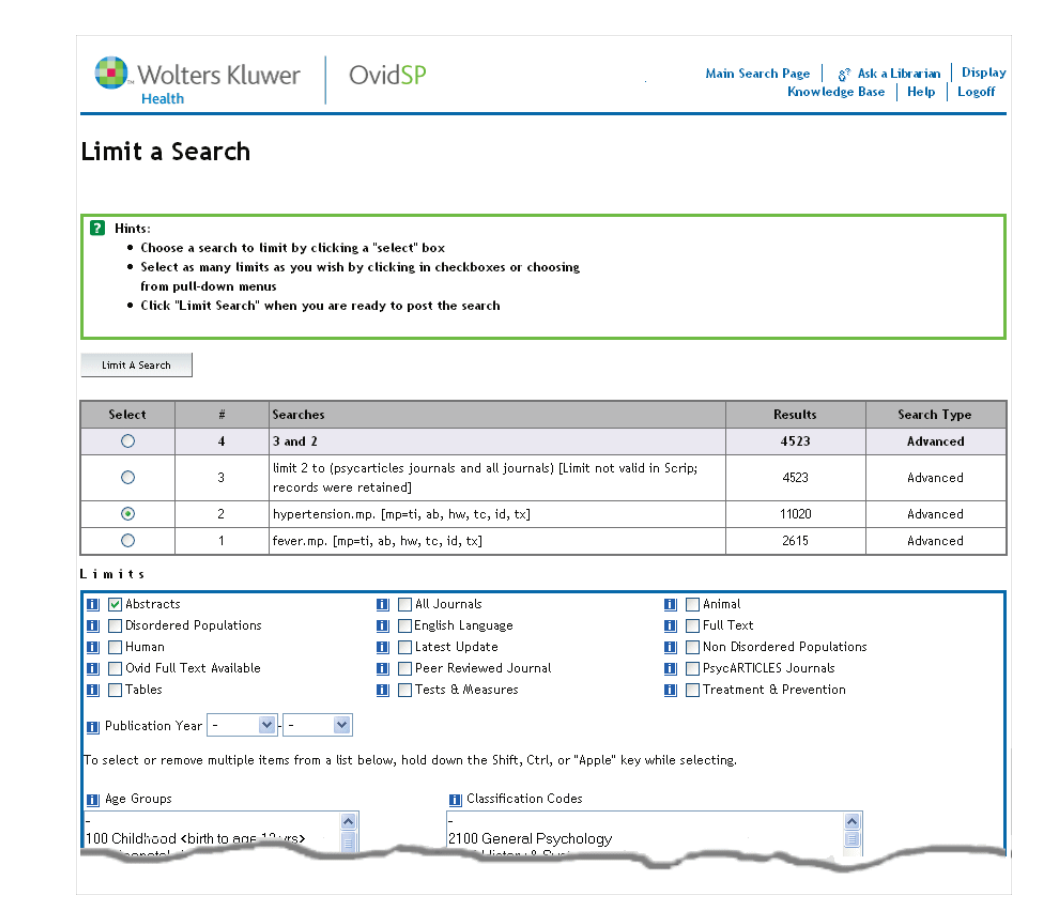

# **SALVATAGGIO DI UNA RICERCA IN OVIDSP**

Per salvare i set di ricerca fare clic sul pulsante *Save Search History* (Salva cronologia ricerca). Questo consente di ritornare alla ricerca e proseguirla la prossima volta che ci si collega.

# *Salvataggio di una ricerca*

Per salvare le strategie di ricerca:

- Digitare il nome di una ricerca.
- **2** Digitare dei commenti (opzionale).
- Scegliere un'opzione per il tipo di ricerca.
- Fare clic sul pulsante *Save* (Salva).

OvidSP visualizza un messaggio di conferma nella pagina *principale della ricerca*.

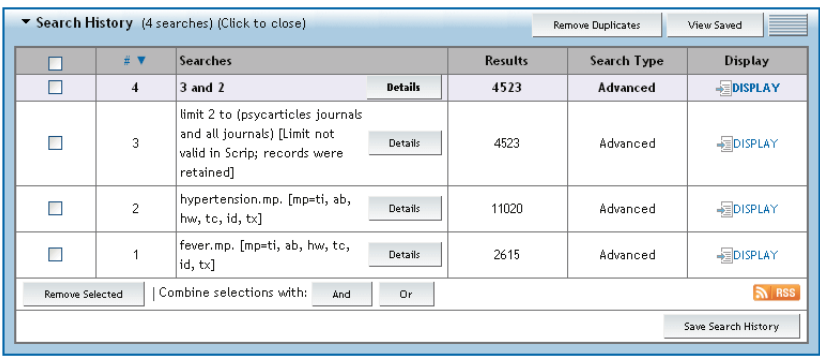

#### *Per salvare le strategie di ricerca:*

- 1. Temporary (Temporanea)
- 2. Permanent (Permanente)
- 3. Basic Search (Ricerca esperta)
- 4. AutoAlerts (Avvisi automatici)
- I nomi delle ricerche richiedono il rispetto delle maiuscole e delle minuscole.

I set di ricerca di una sessione OvidSP possono essere salvati.

### Search History saved as "treatments for obesity'

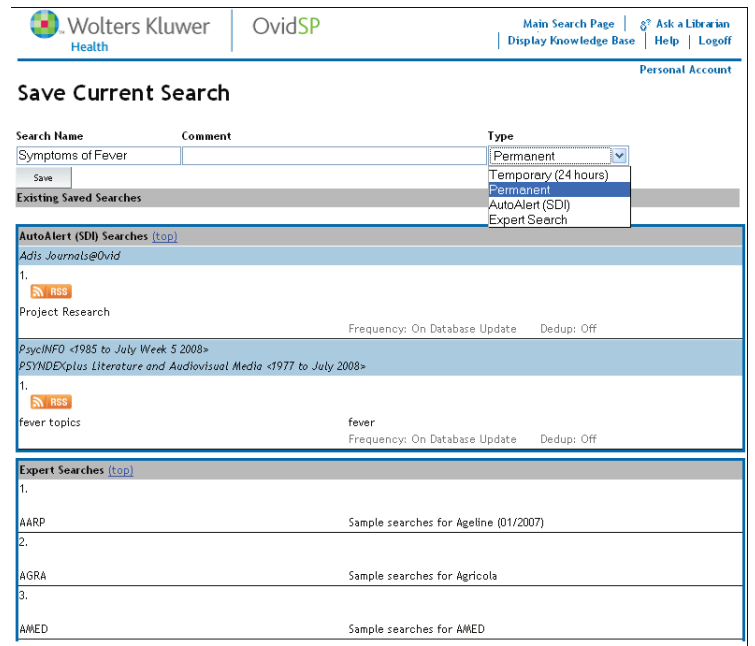

# *Creazione di un AutoAlert (Avviso automatico)*

Gli AutoAlerts di OvidSP inviano all'utente le strategie salvate via e-mail...

- o Quando nuovi record corrispondono ai criteri di ricerca
- o Quando nuovi record vengono aggiunti alla banca dati degli alert, oppure
- o Come programmato

Per creare e salvare i propri AutoAlert:

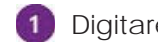

Digitare un nome nella casella di testo.

- Digitare dei commenti nella casella di testo (opzionale).
- Selezionare il tipo di ricerca AutoAlert per visualizzare le opzioni di AutoAlert.
- $\left( 4\right)$ Selezionare le opzioni di programmazione preferite.
- Fare clic sul pulsante *Save* (Salva). (5)

Le banche dati possono essere attivate dalla pagina *Save Current Search* (Salva ricerca attuale) dall'amministratore del sito.

Gli AutoAlert possono essere sospesi o non sospesi per un determinato periodo di tempo.

### *Opzioni di AutoAlert*

- **a** Imposta eliminazione duplicati rimuove i record ripetuti dai risultati degli alert attuali e precedenti.
- **Constitution in a la visione invia i risultati tramite** e-mail, feed RSS o entrambi.
- **Il tipo di report** formatta i report stabilendo quali informazioni includere.

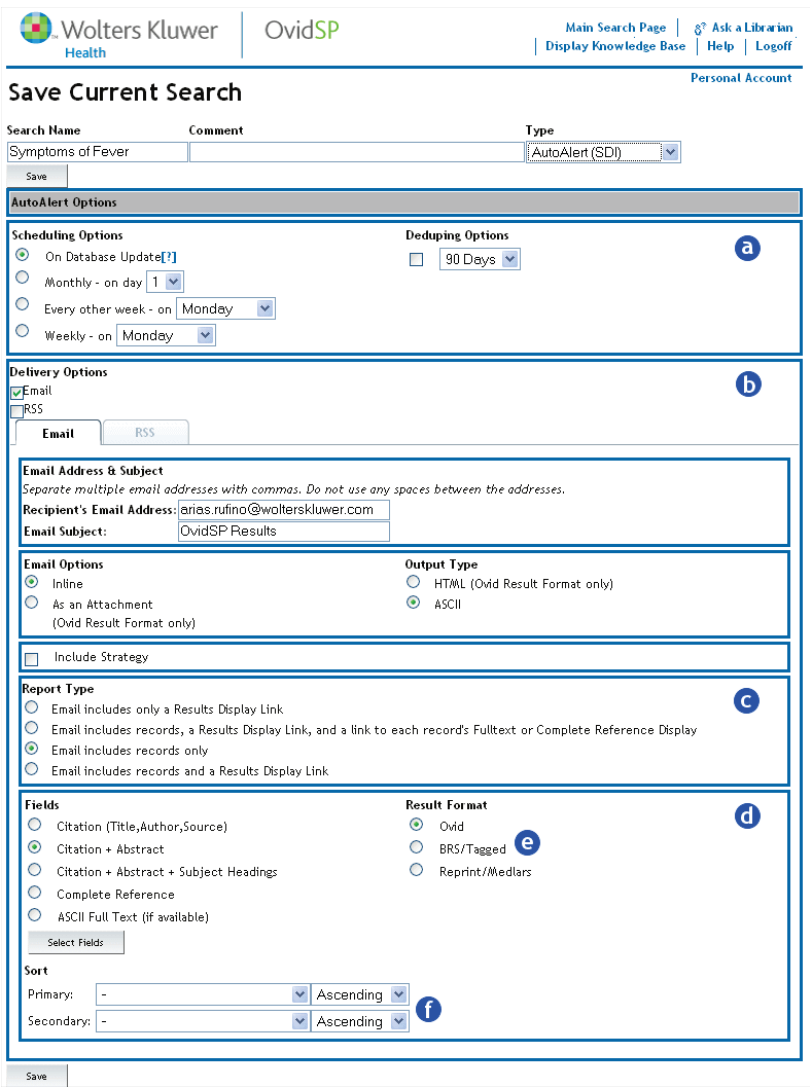

#### **CREAZIONE DI UN AN AUTOALERT / VISUALIZZAZIONE DELLE RICERCHE SALVATE**

**Le opzioni per i campi** includono una varietà di informazioni per le citazioni e riferimenti completi per le citazioni.

**Il formato dei risultati** imposta il formato dell'output.

**L'opzione di ordinamento** imposta un ordine di disposizione stabilendo i campi primari e secondari. L'ordinamento può essere ascendente o discendente.

Dopo aver selezionato le preferenze, fare clic sul pulsante Save (Salva). OvidSP visualizza un messaggio nella pagina *principale della ricerca*.

Le ricerche con le seguenti istruzioni di ricerca non possono essere salvate come AutoAlerts:

o Eliminazione duplicati

o Limite all'intervallo di aggiornamento

o Rimozione duplicati da x

### *Visualizzazione delle ricerche salvate*

Le ricerche salvate precedentemente sono visualizzate nella parte inferiore della pagina *Save Current Search* (Salva ricerca attuale).

Per eseguire, eliminare, copiare, ridenominare, modificare o creare uno jumpstart OvidSP a una ricerca salvata, usare le funzioni nella pagina *Saved Searches* (Ricerche salvate).

# **PAGINA DELLE RICERCHE SALVATE**

Nella pagina *principale della ricerca*, fare clic sul collegamento *Saved Searches/Alerts*  (Ricerche salvate/Alert) o sul pulsante *View Saved* (Visualizza salvate) per visualizzare la pagina *Saved Searches* (Ricerche salvate)*.*

OvidSP offre vari modi per utilizzare le ricerche salvate.

- Selezionare una ricerca salvata da  $\boldsymbol{\epsilon}$ eseguire nuovamente nella sessione attuale, da copiare o da eliminare.
- Ridenominare, modificare o visualizzare **G** una ricerca salvata. Consente inoltre di inviare via e-mail uno jumpstart a una ricerca salvata o visualizzare le cronologie degli alert.
	-

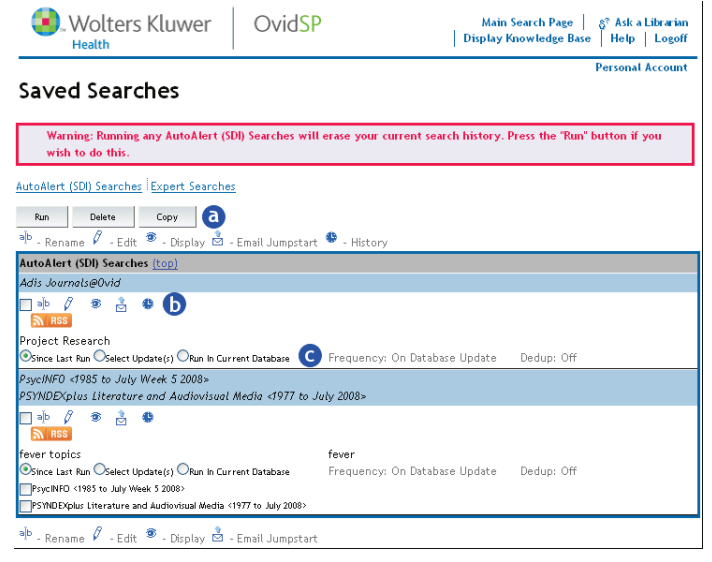

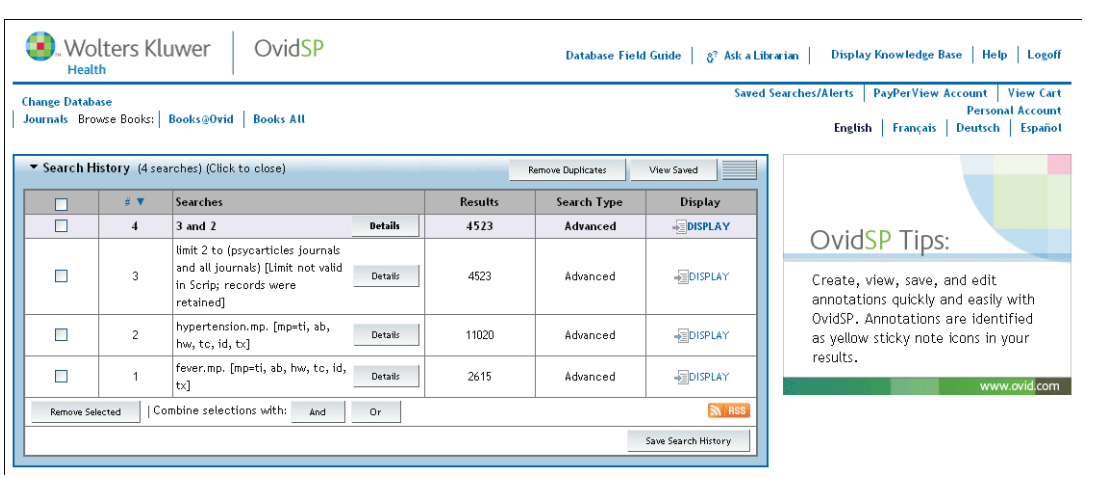

# *Esecuzione di una ricerca salvata*

Eseguire gli AutoAlert nella sessione attuale. Selezionare la casella di una ricerca salvata e fare clic sul pulsante *Run* (Esegui) per aprire la pagina sullo stato del momento.

> Fare clic sulla pagina *principale della ricerca*. OvidSP visualizza i risultati nella cronologia di ricerca attuale.

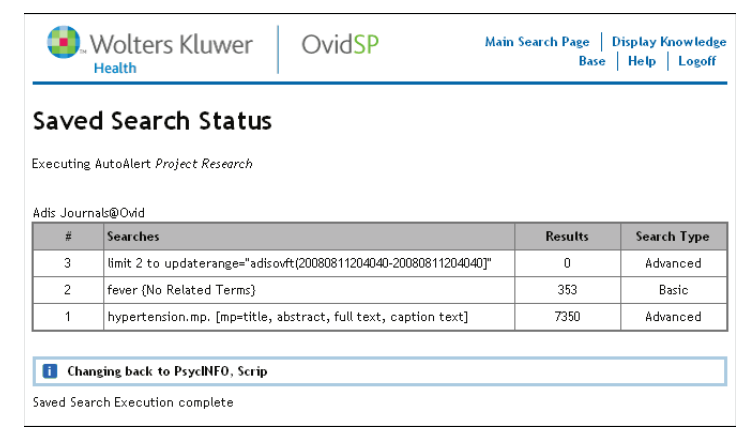

# *Esecuzione di un AutoAlert (Avviso automatico)*

Eseguire un AutoAlert manualmente dalla pagina *Saved Searches* (Ricerche salvate) per eseguire quanto segue:

- o Annullare il calendario impostato
- o Eseguirla rigorosamente come strategia di ricerca nella banca dati della sessione attuale.

Selezionare l'alert che si desidera eseguire.

**Since last run** (Dall'ultima esecuzione) sceglie i record aggiunti dopo l'esecuzione degli AutoAlert e li invia ai destinatari.

**Select Update(s)** (Seleziona aggiornamento/i) seleziona un intervallo di date più ampio da cui recuperare i record e inviarli via e-mail aidestinatari.

**Run in Current Database** (Esegui nella banca dati attuale) esegue la strategia di ricerca degli AutoAlert nella sessione di banca dati attuale.

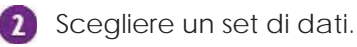

Fare clic sul pulsante *Run* (Esegui).

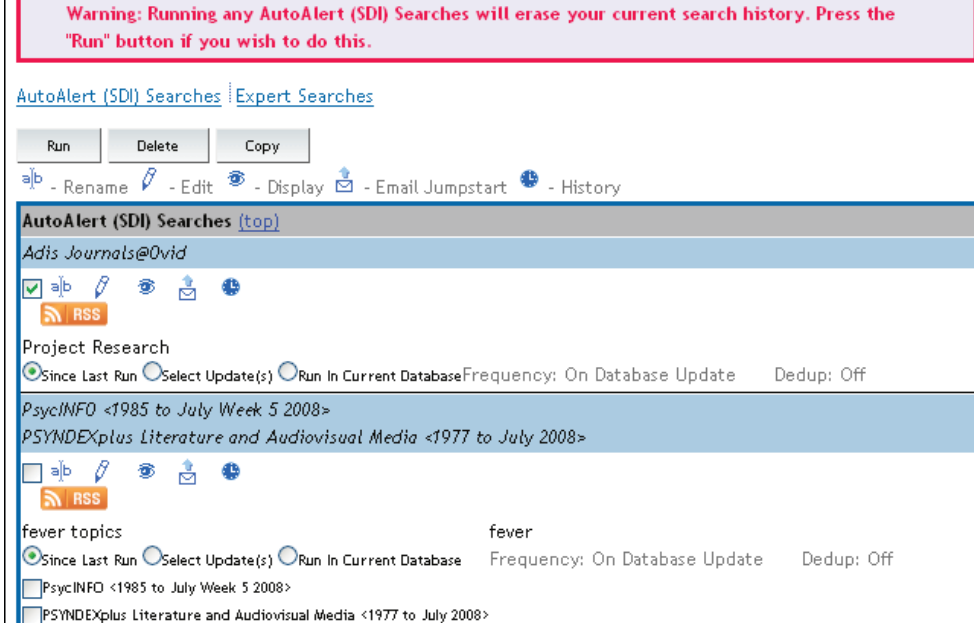

Eseguire una strategia AutoAlert nella sessione di banca dati attuale. I nuovi risultati vengono visualizzati in *Search History* (Cronologia ricerca).

OvidSP non elimina i risultati duplicati di AutoAlert eseguiti manualmente.

## *Copia di una ricerca salvata*

- Selezionare la casella di controllo della ricerca o delle ricerche da copiare.
- **2** Fare clic sul pulsante *Copy* (Copia).
- Tutte le ricerche copiate vengono collocate sotto l'area *Permanent Searches* (Ricerche permanenti).
- **ME** Creare copie di tutte le ricerche che si desidera siano copiate selezionando la casella corrispondente prima di fare clic sul pulsante *Copy* (Copia).

# *Eliminazione di una ricerca salvata*

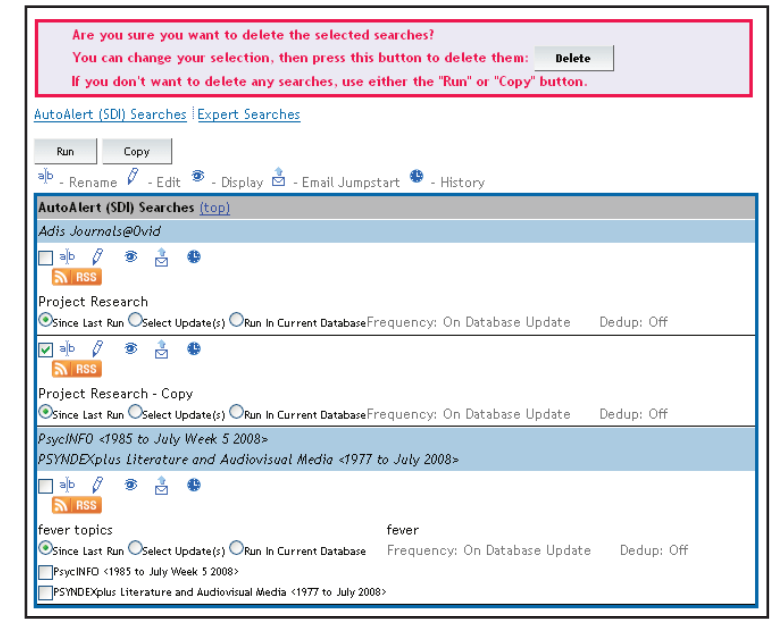

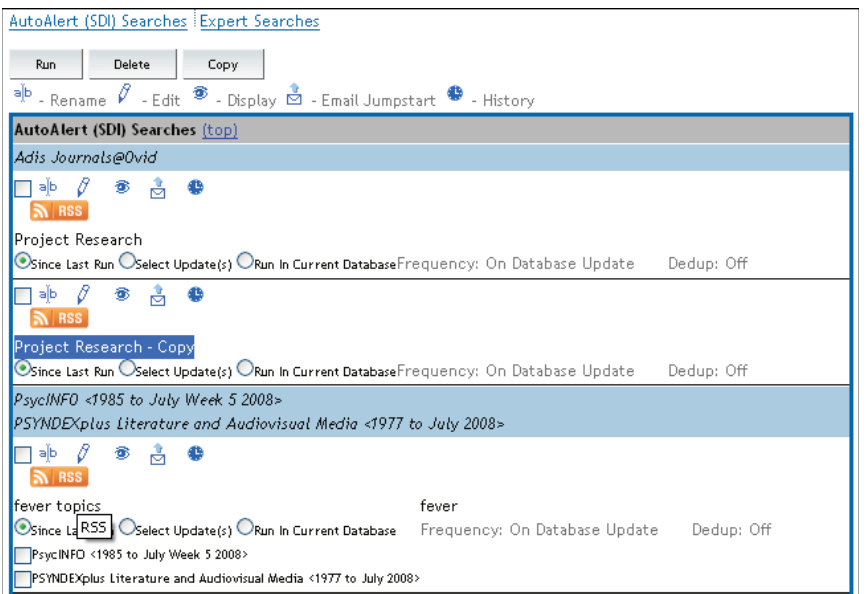

- Selezionare la casella di controllo della ricerca o delle ricerche da eliminare.
- Fare clic sul pulsante *Delete* (Elimina).
- Procedere con l'eliminazione facendo clic sul pulsante *Delete* (Elimina) nel messaggio di conferma.
- Le ricerche condivise ed esperte possono essere eliminate solo dall'amministratore del sito.

**Wolters Kluwer** OvidSP

## *Ridenominazione di una ricerca salvata*

La copia di una ricerca prende il nome della ricerca originale con la parola *copy* aggiunta al nome.

Per assegnare un nuovo nome a una ricerca copiata procedere come segue:

- Fare clic sull'icona *Rename* (Rinomina) della ricerca desiderata.
- Assegnare un nuovo nome alla ricerca copiata.
	- Assegnare un nuovo nome alla ricerca copiata.
- I nomi delle ricerche vengono aggiornati e sono disposti in ordine alfabetico dopo il salvataggio.
- Le ricerche dello stesso tipo devono avere nomi univoci.

### *Modifi ca di una ricerca salvata*

- **1** Fare clic sull'icona *Edit* (Modifica) della ricerca da modificare.
- 2 Digitare un nuovo commento (opzionale).
	- **Insert** (Inserisci) consente di aggiungere o inserire una nuova istruzione prima o dopo la voce selezionata.
	- **Edit** (Modifica) consente di modificare l'istruzione precedente.
	- **Delete** (Elimina) rimuove un'istruzione esistente dal set.
- **3** Applicare le modifiche alla voce o alle voci nell'area stabilita.
- 4 Fare clic sul pulsante *Save* (Salva) per salvare tutte le modifiche effettuate.
- Le ricerche con istruzioni in linguaggio naturale non possono essere modificate

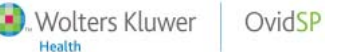

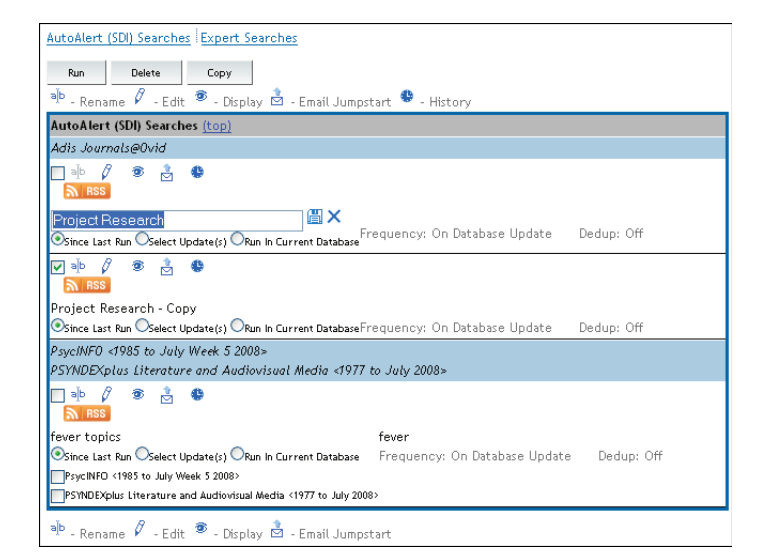

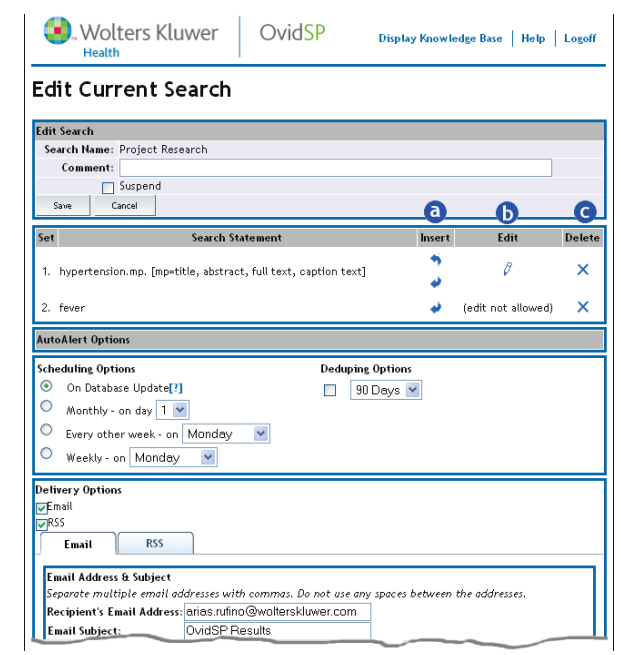

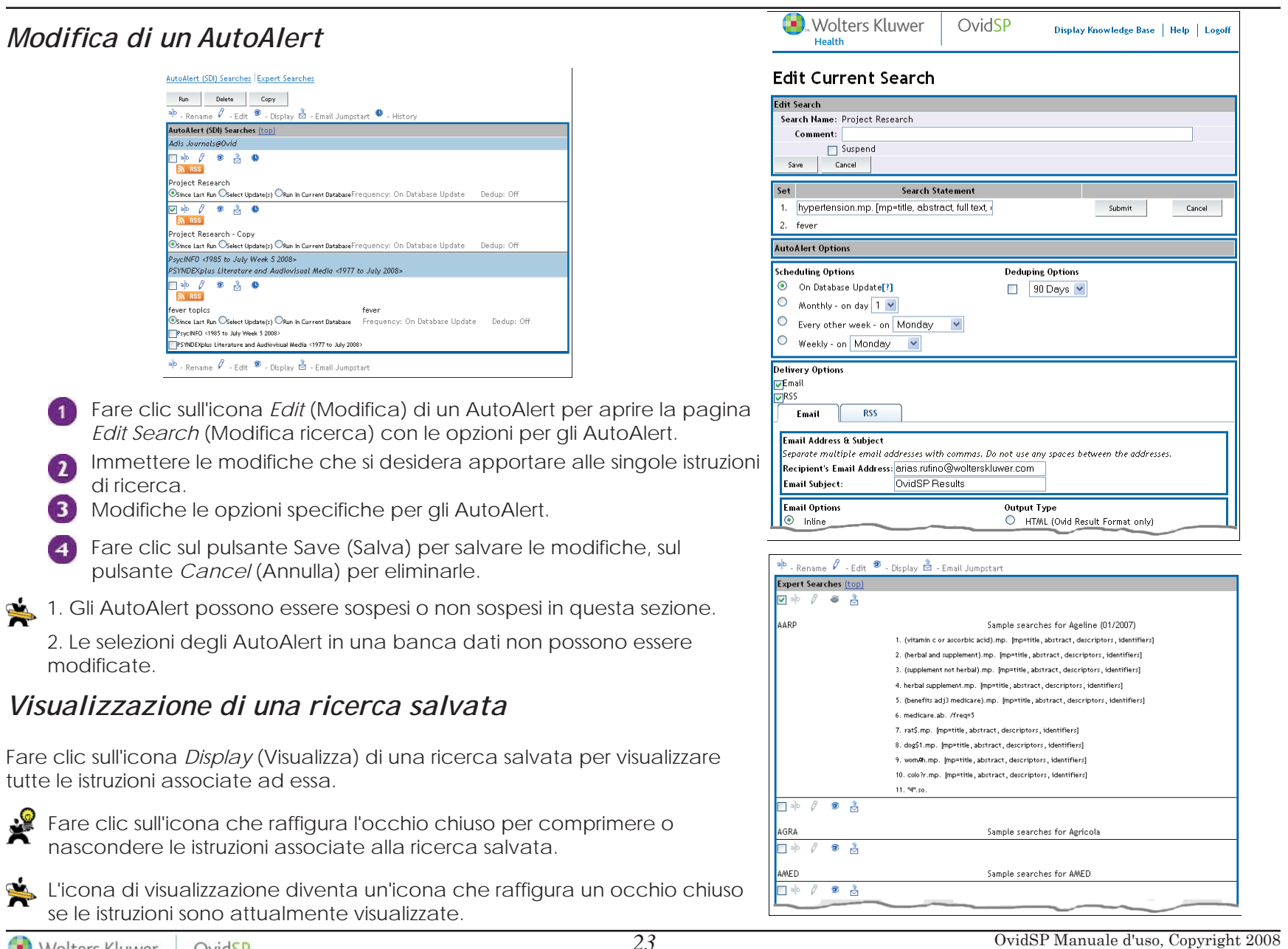

# *Creazione e invio via e-mail di uno jumpstart a una ricerca salvata/AutoAlert*

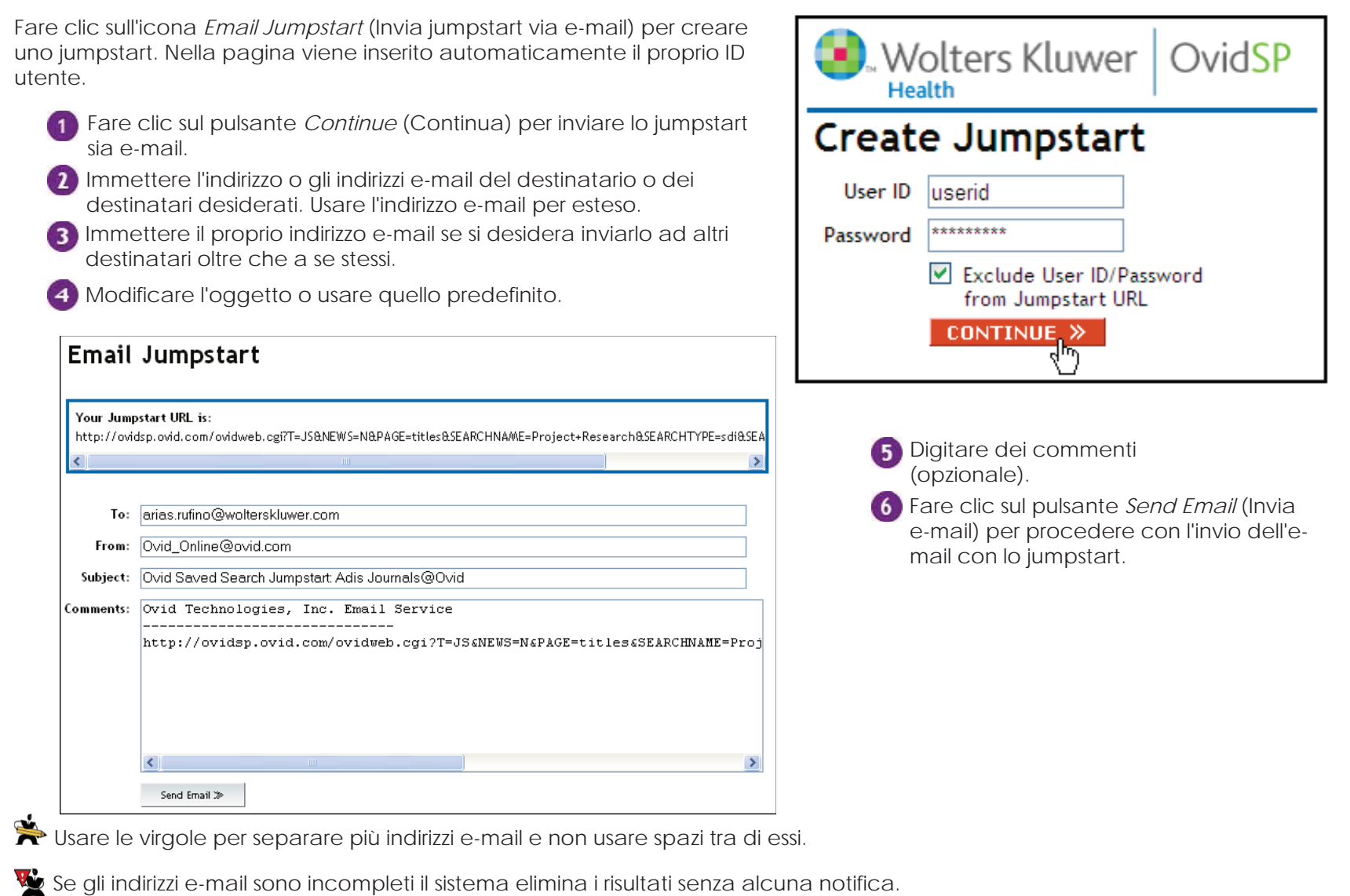

# *Visualizzazione di una cronologia di AutoAlert*

Per visualizzare i registri degli eventi di una ricerca salvata o di un AutoAlert fare clic sulla relativa icona della cronologia.

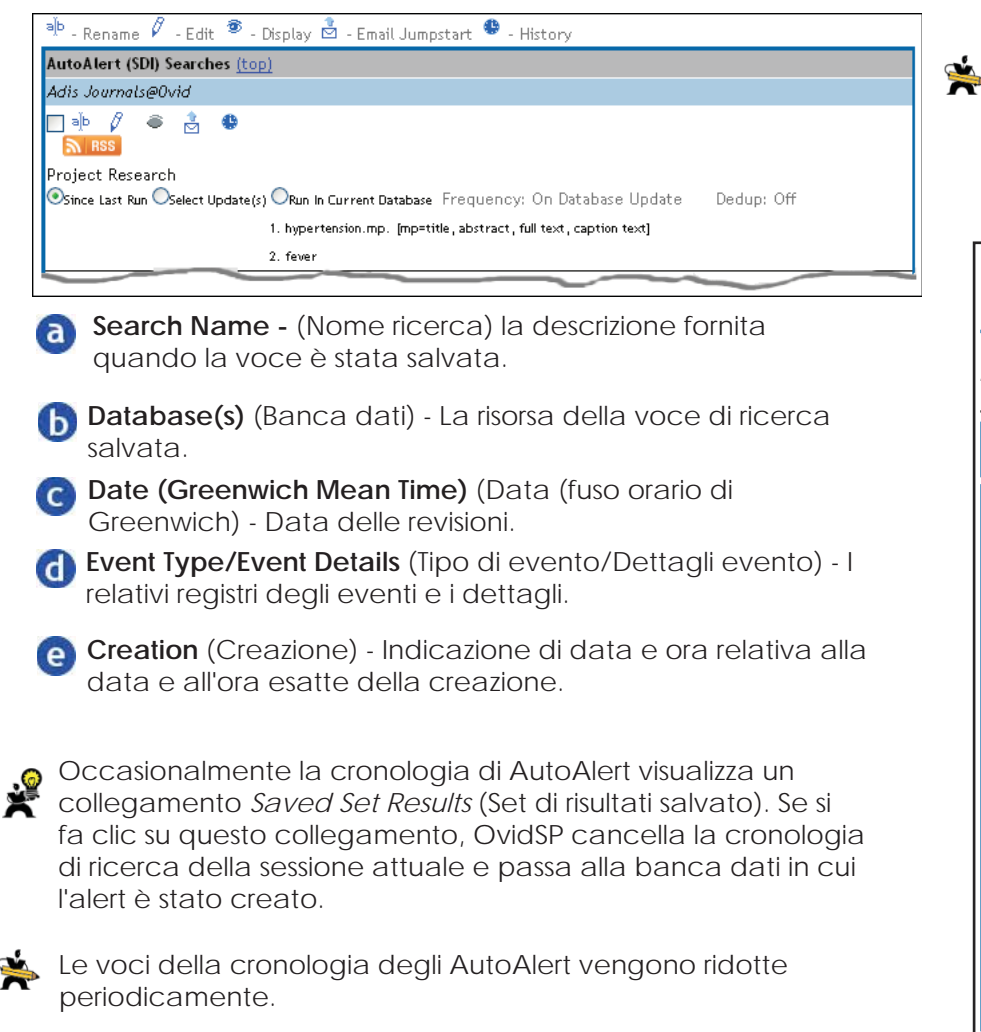

- L'AutoAlert è un archivio di azioni o tipi di eventi. - Le cronologie o i registri non vengono estese alle copie ma visualizzano solo il nome dell'alert originale.

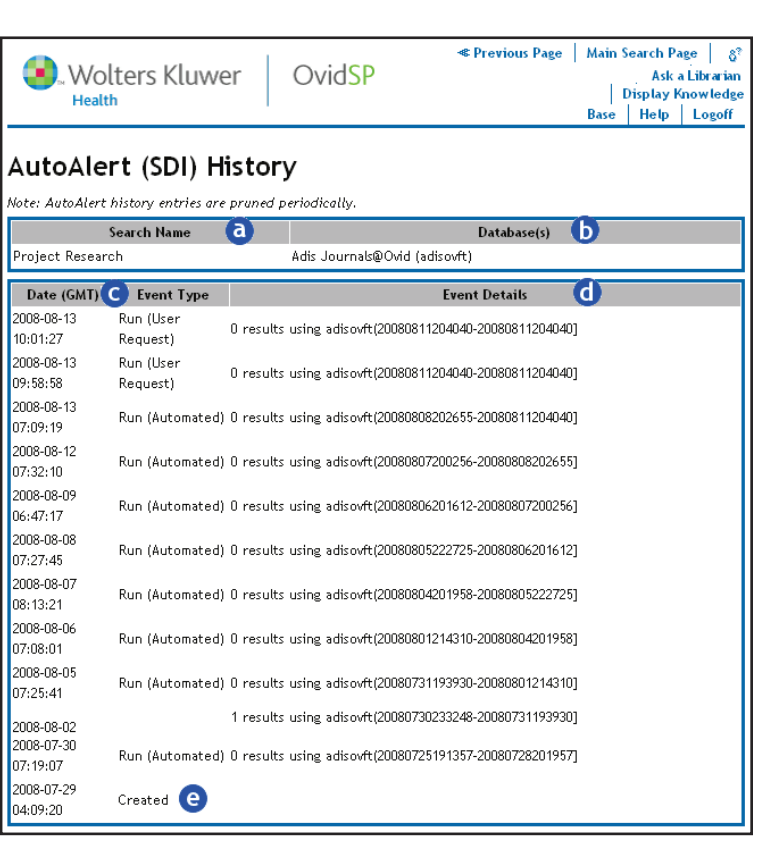

# **VISUALIZZAZION DEI RISULTATI DELLA RICERCA**

*Visualizzazione dei risultati della ricerca* consente di visualizzare i dettagli delle ricerche tra cui il titolo e i relativi termini utilizzati da OvidSP nel recupero dei risultati.

Fare clic sul collegamento *Display* (Visualizza) della ricerca salvata desiderata per visualizzare la pagina dei *risultati della ricerca* per informazioni aggiuntive sulla voce di ricerca.

- **Visualizzazione dei titoli dei record**  presenta i risultati della ricerca con il relativo titolo, la risorsa della banca dati, l'autore e altre informazioni pertinenti.
- **Results Manager** (Gestione risultati) (b) contiene le azioni che consentono di visualizzare, eseguire un'anteprima di stampa, stampare, salvare in un progetto, inviare via e-mail e salvare le ricerche.
- **Search Aid Tool** (Strumenti di ausilio (C della ricerca) visualizza i termini usati per recuperare i record nella visualizzazione. Consente anche di ampliare/restringere la ricerca.

La *visualizzazione dei risultati della ricerca* è identica per tutte le risorse: banche dati, riviste e testi.

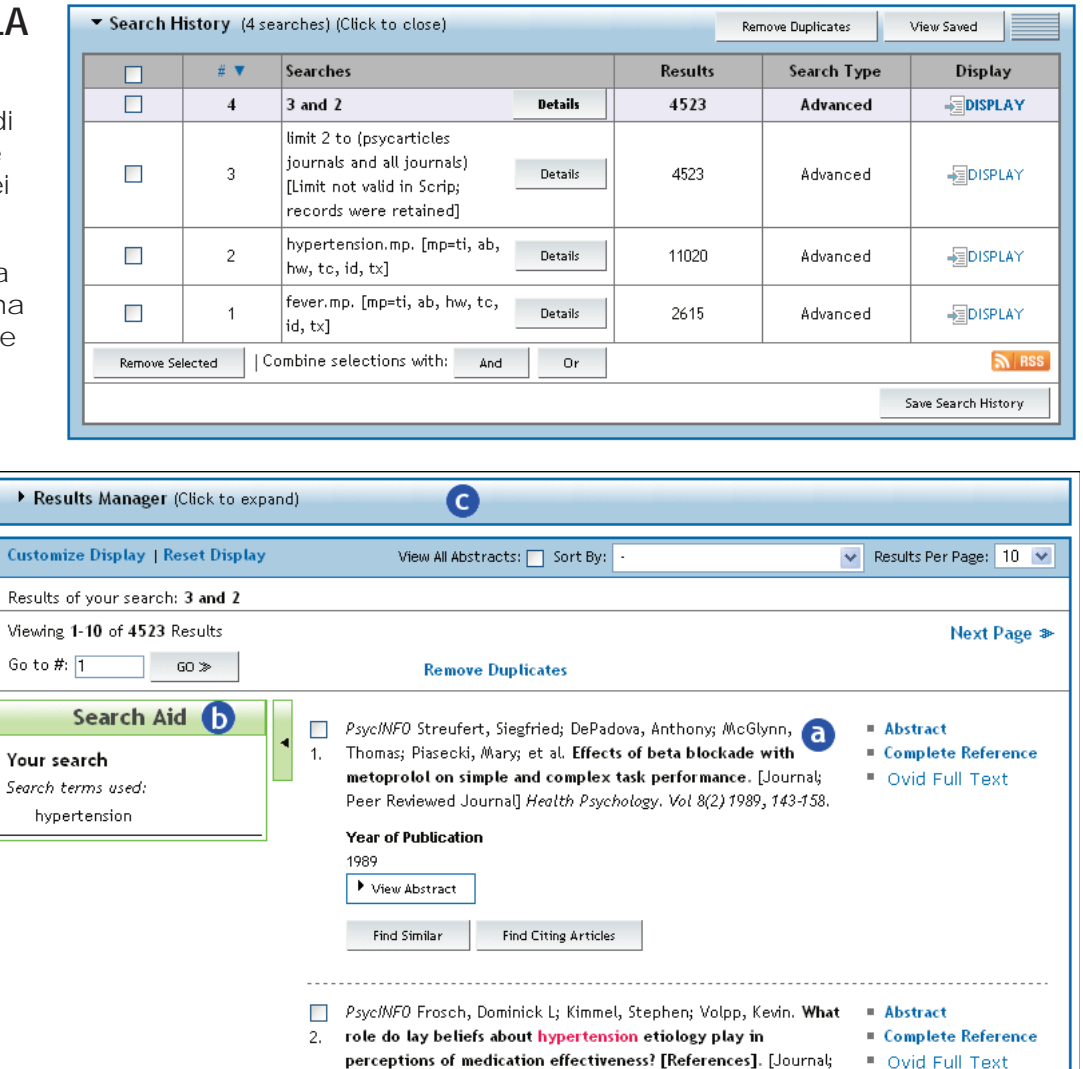

Peer Reviewed Journal] Health Psychology. Vol 27(3) May 2008,

# *Visualizzazione dei titoli dei record*

- **Go to** (Vai a) consente di accedere rapidamente ai risultati raggiungendo direttamente il risultato desiderato.
- **Previous/Next Page** (Pagina precedente/successiva) consente di spostarsi tra i risultati di un'intera pagina alla volta.
- **Annotation** (Annotazione) aggiunge ulteriori informazioni o note a una voce di ricerca.
- **Title display** (Visualizzazione dei titoli) contiene informazioni concise sul risultato di una ricerca che includono il titolo, l'autore, parole chiave di identificazione e altre informazioni pertinenti.
- **View Abstract** (Visualizza sintesi) consente di accedere rapidamente alle sintesi dei risultati, come ad esempio il background, gli obiettivi, la strategia di ricerca e altro senza lasciare la pagina.
- **Find Citing Articles** (Trova articoli correlati) consente di accedere direttamente ad articoli simili o correlati.
- **Reference Links** (Collegamenti di riferimento) visualizza opzioni di collegamenti aggiuntivi per la ricerca.

#### *Record PAP nella visualizzazione*

J*ournals@Ovid's Publish Ahead of Print* (PAP) consente l'accesso online a un contenuto critico prima della pubblicazione. Cercare all'interno della visualizzazione per trovare record con l'etichetta *Publish Ahead of Print* (PAP).

*PAP Full Text* è disponibile in riviste scelte di editori che partecipano al programma PAP di Ovid.

Tutto il contenuto PAP è stato accreditato e accettato per la pubblicazione.

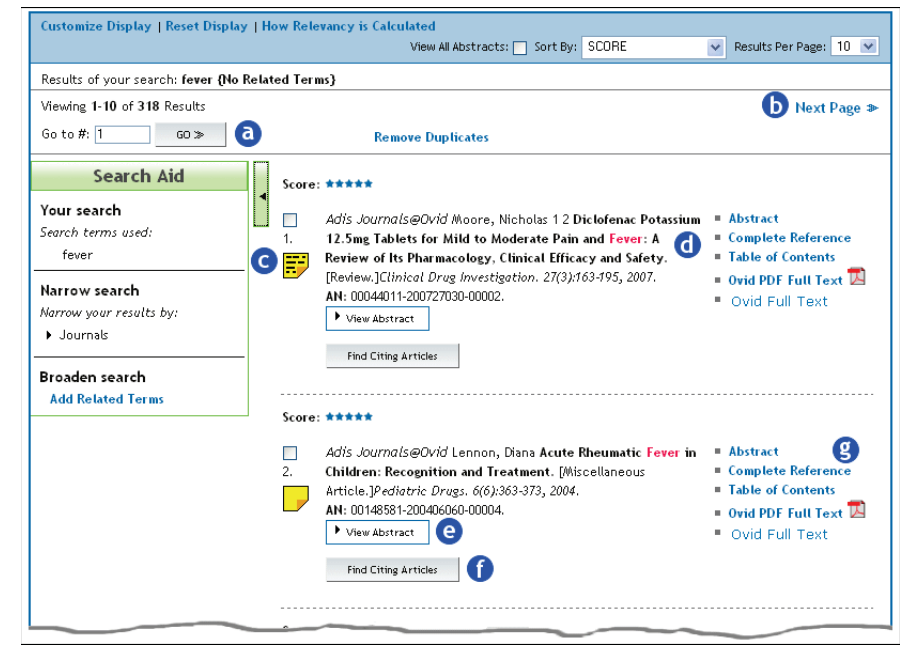

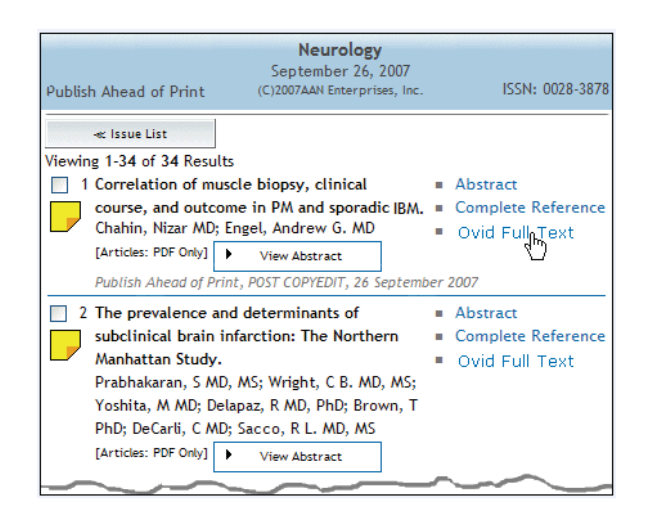

#### Score: \*\*\*\*\* *Visualizzazione delle sintesi*П Adis Journals@Ovid Moore, Nicholas 1 2 Diclofenac Potassium 12.5mg Tablets for Mild to  $A<sub>b</sub>$  Abstract Moderate Pain and Fever: A Review of Its Pharmacology, Clinical Efficacy and Safety. ■ Complete Reference ■ Table of Contents [Review.]Clinical Drue Investigation, 27(3):163-195, 2007. Per visualizzare la sintesi di un record fare clic sul:AN: 00044011-200727030-00002. ■ Ovid PDF Full Text View Abstract . Ovid Full Text <sup>o</sup>**Pulsante View Abstract button** (Visualizza sintesi) che apre Non-prescription (over-the-counter [OTC]) analgesics are used for the short-term treatment of acute painful conditions of mild to moderate intensity in everyday life. Well documented safety and una sintesi in linea del risultato specifico. efficacy, a rapid onset of action and a flexible daily dosing regimen are essential in this context. Film-coated, immediate-release, low-dose diclofenac potassium, developed for OTC use, offers a <sup>o</sup>**Abstract link** (Collegamento Sintesi) che apre le flexible daily dosing regimen with an initial dose of two tablets (2 x 12.5mg) followed by one or two informazioni di sintesi in una schermata diversa.tablets up to a maximum daily dose of six tablets (75 mg/day). The maximum plasma drug concentration is reached 30 minutes after administration, and the mean terminal half-life is 1-2 hours, allowing a 4- to 6-hour duration of activity, depending on the condition. Thirteen randomised, double-blind trials with both placebo and active controls have demonstrated I termini della ricerca nel testo della sintesi sono evidenziati the efficacy of diclofenac potassium 12.5mg tablets in conditions suitable for treatment with OTC per maggiore risalto. medication, for example, acute lower back pain, headache, acute pain after dental extraction, symptoms of cold and influenza (including fever), and dysmenorrhoea. A single dose of diclofenac potassium 12.5mg is the lowest recommended effective dose. A two-tablet single dose of 25mg is at least as effective as ibuprofen 400mg. A flexible dosing regimen of an initial two tablets followed by *Annotazione di un record*one or two tablets up to a total daily dose of 75mg is as effective as ibuprofen used in comparable fashion up to a total daily dose of 1200mg.

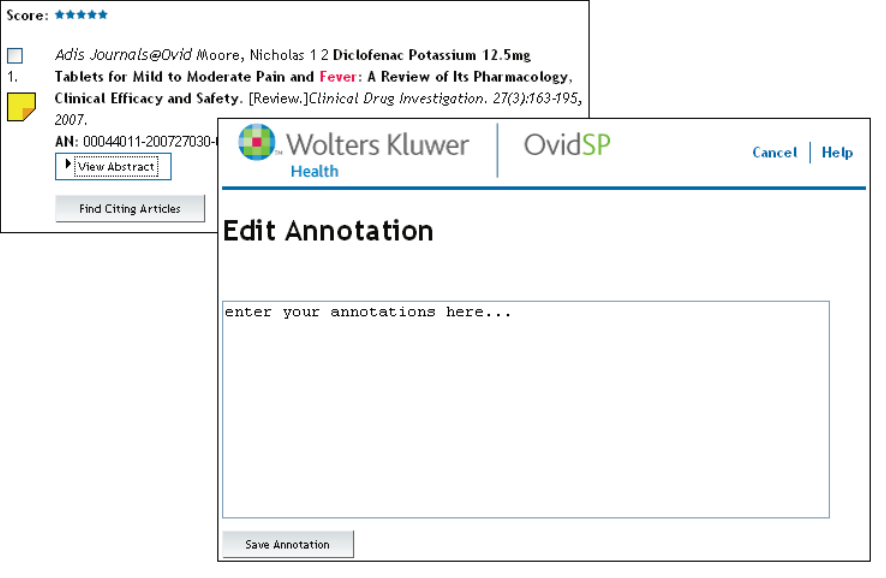

Fare clic sull'icona dell'annotazione accanto al risultato al quale si desidera aggiungere un'annotazione.

**2** Digitare l'annotazione nella finestra *Edit Annotation* (Modifica annotazione).

Fare clic su *Save Annotation* (Salva annotazione) per salvare l'annotazione, su Cancel (Annulla) per ignorare l'annotazione e ritornare alla pagina di *visualizzazione dei titoli*.

 $\bigstar$  Le annotazioni rimangono associate al record finché l'abbonamento rimane valido e possono essere eliminate dal creatore.

#### *Personalizzazione della visualizzazione*

Il collegamento *Customize Display* (Personalizza visualizzazione) consente di impostare e personalizzare l'aspetto e il funzionamento dell'interfaccia. Dà la possibilità di impostare e configurare lo scopo e il formato della visualizzazione delle informazioni in base alle proprie esigenze.

- Controlla la durata delle impostazioni di visualizzazione fino al momento in cui devono rimanere valide.
	- Limita le informazioni da visualizzare in base alle proprie preferenze.

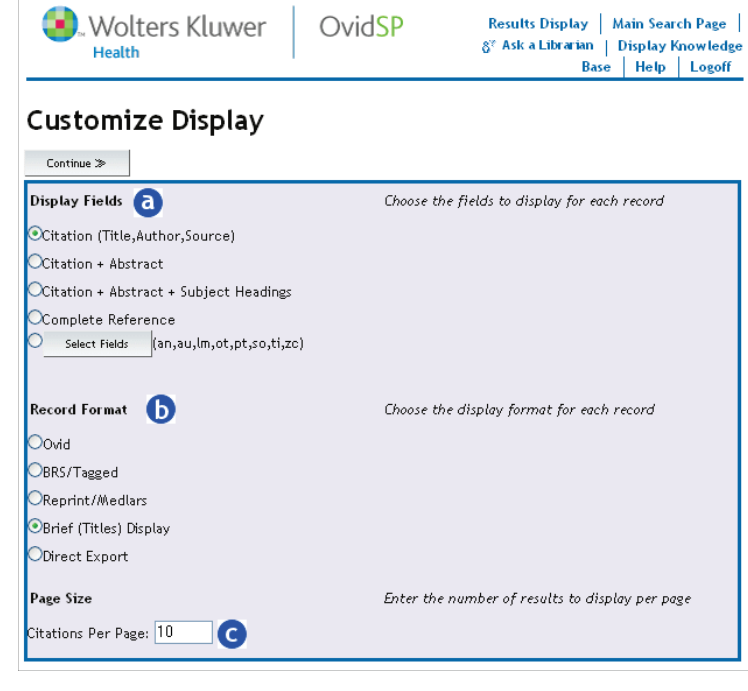

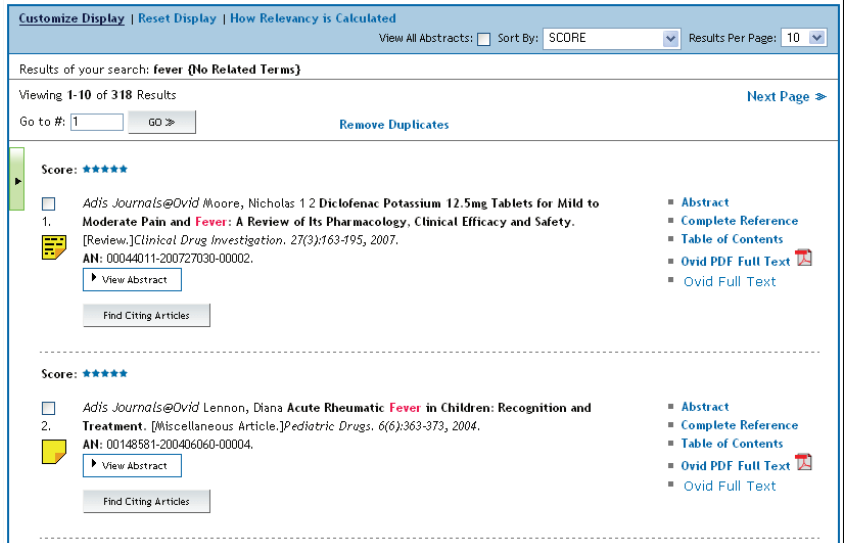

- Imposta l'aspetto o il formato di output dei record.
	- Definisce le dimensioni della visualizzazione delle pagine in termini di numero di record per ciascuna visualizzazione.

## *Search Aid (Aiuto alla ricerca)*

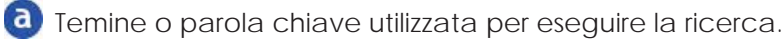

- Permette di limitare la ricerca per *Author* (Autore), per *Journal*(Rivista) e per *Subjects* (Argomenti). Vengono elencate le prime cinque (5) ricerche per le tre (3) categorie di un determinato set di risultati. Tutti i collegamenti limitano una determinata ricerca e viene creata una voce nella cronologia di ricerca.
- ∫c

Espande la ricerca in modo che siano inclusi termini correlati. Questi vengono visualizzati se non è stata selezionata l'opzione *Related Terms* (Termini correlati) durante una *Basic Search* (Ricerca di base). Fare clic sul collegamento *Add Related Terms* (Aggiungi termini correlati) per espandere la ricerca in modo da includere i termini correlati.

Quando accanto a un'opzione appare un triangolo rivolto a destra, per quella opzione è disponibile un menu a tendina.

Fare clic sul triangolo per espandere la voce e visualizzare ulteriori opzioni.

# *Results Manager (Gestione dei risultati)*

OvidSP prevede uno strumento *Results Manager* (Gestione risultati) all'interno di ogni *visualizzazione dei risultati della ricerca*, così suddivisa:

- **Actions** (Azioni) Contiene Add to My Projects (Aggiungi ai miei progetti) che salva e organizza le ricerche in una posizione separata; Display (Visualizza) offre una panoramica generale di un set di risultati; Print Preview (Anteprima di stampa), Email (Invia via e-mail) e Save (Salva).
- **Results** (Risultati) Consente di selezionare i risultati da cancellare,
- **Fields** (Campi) Consente di selezionare e definire una varietà di opzioni di campo da usare per la visualizzazione.
- **Result Format** (Formato risultati) Consente di scegliere e assegnare un formato di output. **GD** 
	- **Sort Keys** (Chiavi di ordinamento) consente di definire il campo primario e/o secondario per l'ordinamento o l'organizzazione della visualizzazione dei risultati.

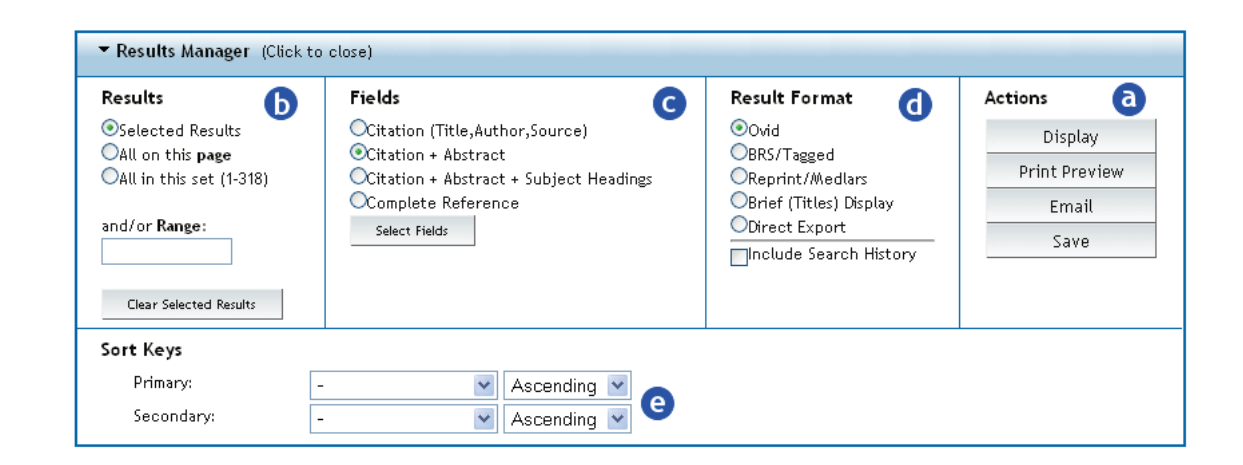

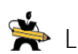

La funzione *Results Manager* (Gestione risultati) visualizza, per impostazione predefinita, un massimo di 200 record alla volta.

# **L'ESPERIENZA OVID**

Professionisti, ricercatori, studenti e responsabili informatici in ambito scientifico e medico-sanitario fanno affidamento su Ovid per le informazioni di cui hanno bisogno al fine di:

- o esplorare una nuova teoria.
- o promuovere le scoperte.
- o plasmare la ricerca in corso.
- o migliorare la cura dei pazienti.

Offriamo soluzioni personalizzate nel settore clinico, della ricerca e della formazione in grado di aiutare le persone e le organizzazioni a trasformare le informazioni in conoscenza.

*Provate OvidSP*

# *Caratteristiche di OvidSP*

**Diverse modalità di ricerca:** gli utenti possono scegliere lo stile di ricerca che preferiscono, dalla ricerca di base (che supporta la ricerca nel linguaggio naturale) alla ricerca avanzata (che supporta la ricerca sintattica dalla riga di comando).

**Ricerca nel linguaggio naturale:** la scheda della ricerca di base consente di usare il linguaggio di ogni giorno (testo libero) e di ottenere risultati precisi classificati in ordine di importanza.

**Interfaccia intuitiva:** una struttura aggiornata e moderna che visualizza le nuove funzioni e strumenti in posizioni di rilievo nell'intera sessione.

**Ricerca simultanea in tutti i tipi di contenuto:** ricerca rapida e agevole in testi, riviste specializzate e banche dati nello stesso tempo.

**Adattamento rapido e agevole della ricerca:** una maggiore trasparenza consente di restringere o ampliare i risultati iniziali della ricerca.

**Migliore visualizzazione dei risultati della ricerca:** tra i nuovi strumenti vi sono le sintesi in linea, la funzionalità di annotazione e le tabelle elettroniche dei contenuti (eTOCS) distribuite tramite feed RSS. I record dei risultati possono essere ordinati e riordinati in base a numerosi campi.

Contattare sales@ovid.com per richiedere una dimostrazione di OvidSP.

# *Informazioni su Ovid*

Ovid è un fornitore di soluzioni informative a livello globale destinate a medici specialisti, professionisti, studenti e ricercatori nel campo medico, scientifico ed accademico; queste soluzioni informative danno la possibilità di personalizzare i contenuti, gli strumenti e i servizi, rendendo così la ricerca più rapida, agevole ed efficace.

Si avvalgono dei servizi Ovid le principali università, i centri di formazione medica, le biblioteche universitarie, i consorzi bibliotecari, gli ospedali, le strutture di assistenza medica, le società farmaceutiche, di ingegneria e biotecnologia, le unità sanitarie e gli ambulatori di tutto il mondo.

Ovid fa parte di Wolters Kluwer Health (una divisione di Wolters Kluwer). Per ulteriori informazioni visitare ovid.com.